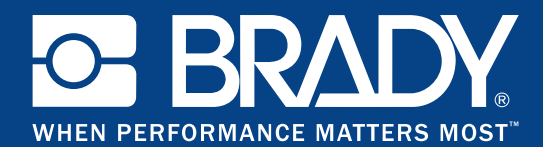

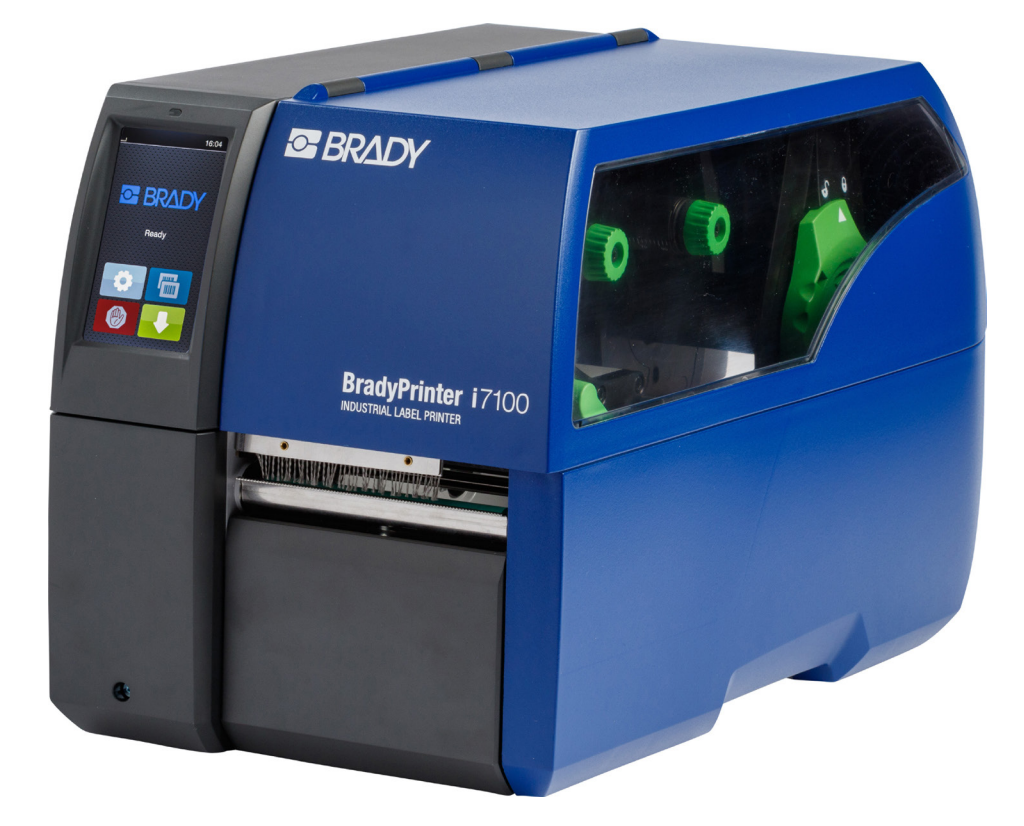

# **BradyPrinter i7100 INDUSTRIAL LABEL PRINTER**

MANUAL DE INSTRUÇÕES

## Índice

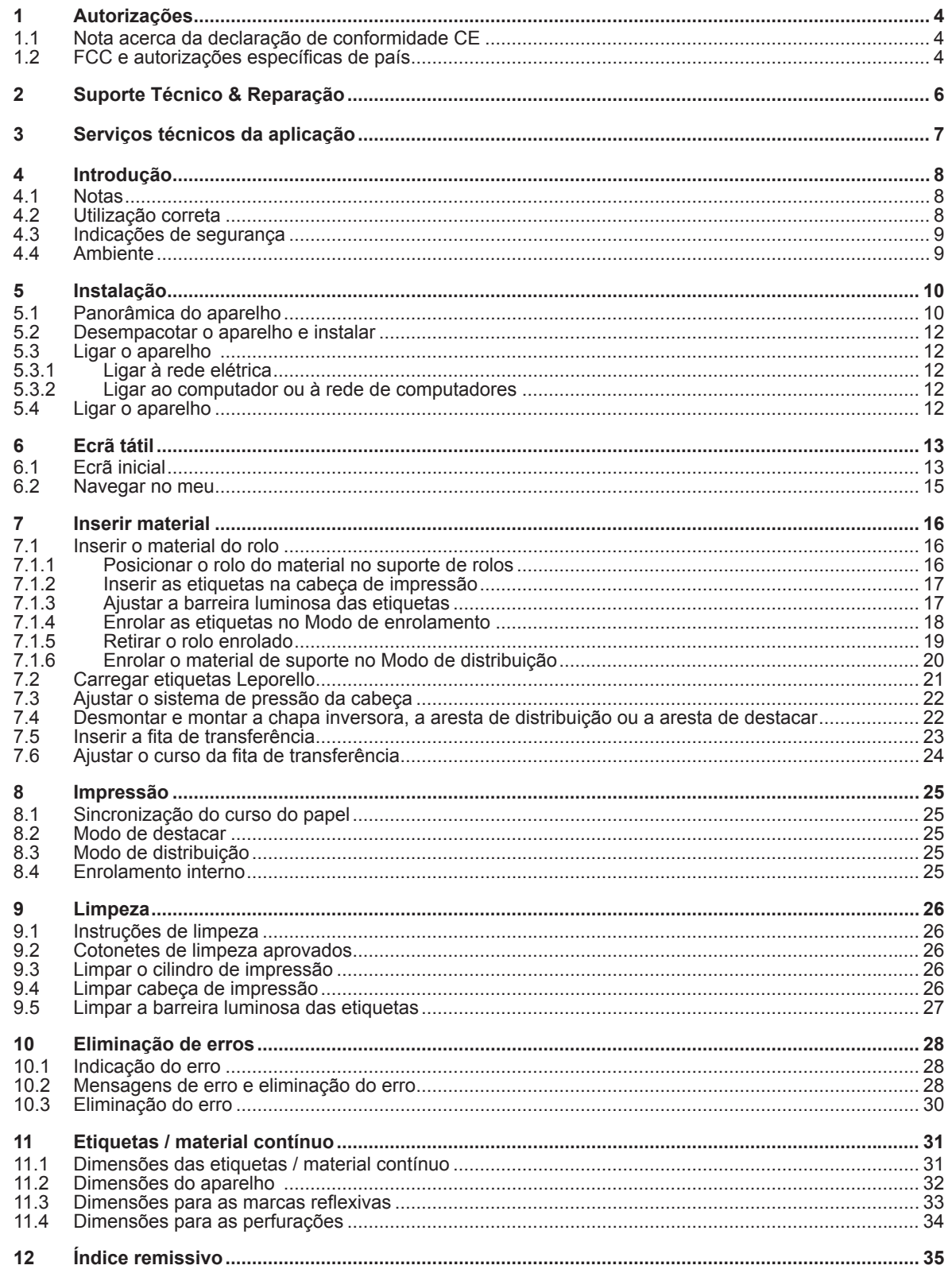

## **Manual de instruções para os seguintes produtos**

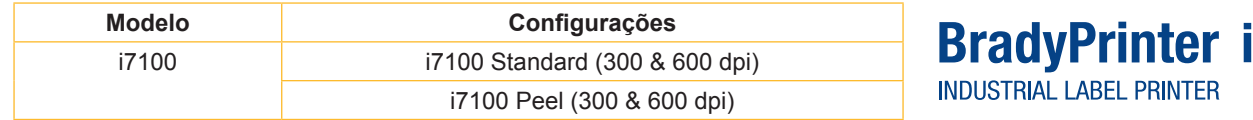

#### **Exclusão de responsabilidade**

Este manual de instruções é propriedade da Brady Worldwide, Inc. (no texto a seguir chamada de "Brady") e pode ser revisto ocasionalmente sem aviso prévio. A Brady exclui qualquer obrigação de lhe colocar à disposição tais revisões, se existentes.

Este manual de instruções está protegido pelos direitos de autor, sendo todos os direitos reservados. Não é permitida a cópia ou reprodução, de nenhum tipo, de excertos deste manual de instruções sem a autorização prévia por escrito da Brady.

Este documento foi preparado com grande rigor. No entanto, a Brady não assume qualquer responsabilidade, perante qualquer parte envolvida, por quaisquer perdas ou danos causados por erros ou omissões, por afirmações resultantes de negligência ou acaso ou por outras razões. A Brady também não assume qualquer responsabilidade por direitos resultantes da aplicação ou utilização de qualquer produto ou sistema aqui descrito. A Brady também não se responsabiliza por danos consequentes, provenientes da utilização deste documento. A Brady rejeita qualquer responsabilidade pela comerciabilidade ou adequação a um fim determinado.

A Brady reserva-se o direito a efetuar alterações, sem aviso prévio, em todos os produtos e sistemas aqui descritos, que contribuam para aumentar a fiabilidade e que sirvam para melhorar o funcionamento e o design.

#### **Marca registada**

Windows é uma marca registada da empresa Microsoft Corporation.

A BradyPrinter™ é uma marca comercial da Brady Worldwide, Inc. Todas as marcas ou nomes de produtos indicados neste manual de instruções são marcas comerciais (™) ou marcas registadas (®) das respetivas empresas ou organizações. ©2016 Brady Corporation. Todos os direitos reservados.

#### **Editor**

Em caso de perguntas ou sugestões dirija-se, por favor, ao suporte técnico da Brady.

#### **Atualidade**

Devido ao constante desenvolvimento dos produtos, podem surgir diferenças entre a documentação e os produtos. Por favor, consulte a versão mais recente em BradyID.com.

#### **Condições comerciais**

Os processos de fornecimento e serviços estão incluídos no âmbito das condições gerais de venda da BradyPrinter i7100.

#### **Garantia da Brady**

Os nossos produtos são vendidos partindo do princípio de que o comprador os testa num caso de utilização real e depois decide se o produto é adequado às suas necessidades específicas. A Brady garante ao comprador que os produtos não apresentam danos no material e no processamento; a obrigação no âmbito desta garantia limita-se, no entanto, à substituição do produto, desde que seja provado com credibilidade à Brady, que o produto estava danificado no momento da compra. Esta garantia não se estende a pessoas que recebam o produto do comprador.

ESTA GARANTIA É APLICÁVEL EM SUBSTITUIÇÃO DE QUALQUER TIPO DE GARANTIA EXPRESSA OU IMPLÍCITA, INCLUINDO MAS NÃO LIMITADA A QUALQUER TIPO DE GARANTIA IMPLÍCITA EM RELAÇÃO À COMERCIABILIDADE OU ADEQUAÇÃO A UM FIM DETERMINADO, E DE QUALQUER OUTRA OBRIGAÇÃO OU RESPONSABILIDADE DA BRADY. SOB NENHUMA CONDIÇÃO, A BRADY PODE SER RESPONSABILIZADA POR QUALQUER TIPO DE PERDA, DANO, CUSTOS OU DANOS CONSEQUENTES, RESULTANTES DA UTILIZAÇÃO OU DA IMPOSSIBILIDADE DE UTILIZAÇÃO DOS PRODUTOS DA BRADY.

71NN

## **1 Autorizações**

## **1.1 Nota acerca da declaração de conformidade CE**

As impressoras de etiquetas da série Brady printer i7100 cumprem as disposições aplicáveis dos Regulamentos da EU relativos à Saúde e Segurança:

- Diretiva 2014/35/UE sobre produtos elétricos para utilização dentro de limites de tensão definidos
- Diretiva 2014/30/UE sobre compatibilidade eletromagnética
- Diretiva 2011/65/UE sobre limitação da utilização de alguns materiais perigosos em aparelhos elétricos e eletrónicos

#### **EU Declaration of Conformity www.bradyeurope.com/conformity**

### **1.2 FCC e autorizações específicas de país**

NOTE : This equipment has been tested and found to comply with the limits for a Class A digital device, pursuant to Part 15 of the FCC Rules. These limits are designed to provide reasonable protection against harmful interference when the equipment is operated in a commercial environment. The equipment generates, uses, and can radiate radio frequency and, if not installed and used in accordance with the instruction manual, may cause harmful interference to radio communications. Operation of this equipment in a residential area is likely to cause harmful interference in which case the user may be required to correct the interference at his own expense. Changes or modifications not expressly approved by the party responsible for compliance could void the user's authority to operate the equipment. This device complies with Part 15 of the FCC Rules. Operation is subject to the following two conditions: (1) This device may not cause harmful interference and, (2) this device must accept any interference received, including interference that may cause undesired operation.

#### **Prop 65 Warning Statement**

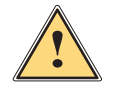

This product can expose you to chemicals including 4,4'-isopropylidenediphenol (BPA), which is known to the State of California to cause birth defects or other reproductive harm. For more information go to www.P65Warnings.ca.gov

#### **Canadá**

#### **ICES-003 Class A Notice, Classe A**

**WARNING!** 

This Class A digital apparatus meets all requirements of the Canadian Interference-Causing Equipment Regulations.

Cet appareil numérique de la classe A respecte toutes les exigences du Règlement sur le matériel brouilleur du Canada. CAN ICES-3 (A)/NMB-3(A)

#### **Diretiva**

#### **europeia de restrição do uso de substâncias perigosas 2011/65/UE**

Este produto possui a marcação CE e cumpre as exigências da DIRETIVA 2011/65/UE DO PARLAMENTO EUROPEU E DO CONSELHO, de 8 de junho de 2011, relativa à restrição do uso de determinadas substâncias perigosas em equipamentos elétricos e eletrónicos.

#### **Diretiva REEE 2012/19/UE**

Este aparelho deve ser encaminhado para um centro de reciclagem de acordo com as regulamentações locais e em conformidade com a diretiva REEE.

#### **Diretiva relativa a baterias 2006/66/CE**

O painel eletrónico do aparelho está equipado com uma bateria de lítio. O contentor do lixo móvel riscado com uma cruz é utilizado para indicar a "eliminação separada de resíduos" para todas as baterias e acumuladores de acordo com a diretiva europeia 2006/66/CE. As baterias não devem ser eliminadas como lixo residual. Esta diretiva define as condições da reciclagem e do reencaminhamento para um centro de reciclagem de baterias e acumuladores usados, que são recolhidos e reutilizados no fim da sua vida útil. Eliminar as baterias de acordo com as regulamentações locais.

#### **Nota para a reciclagem - Remoção da bateria de lítio:**

- 1. Desmontar o aparelho e localizar a bateria de lítio na placa de circuito impresso.
- 2. Retirar a bateria do suporte, remover da placa de circuito impresso e eliminar com segurança.

As autorizações para outros países podem ser consultadas junto da Brady ou estão a ser processadas no momento da impressão. Entrar em contacto com a Brady para obter mais detalhes sobre as autorizações atuais para um determinado país.

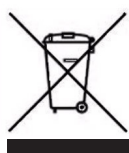

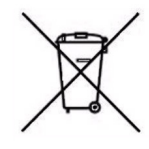

#### **Turquia**

Ministério turco para meio ambiente e gestão florestal (diretiva relativa à restrição do uso de determinadas substâncias perigosas em equipamentos elétricos e elétricos). Türkiye Cumhuriyeti: EEE Yönetmeliğine Uygundur

#### **China**

A informação relativa à declaração da restrição do uso de substâncias perigosas na China está disponível para este produto em www.BradyID.com/i7100compliance

## **2 Suporte Técnico & Reparação**

#### **Suporte técnico e reparação**

Caso necessite de assistência ou suporte para a sua i7100 Industrial Label Printer, a Brady oferece-lhe ajuda abrangente na procura de erros e na instalação, instruções práticas e serviço de reparação em todo o mundo. A Brady oferece vários níveis de suporte com ou sem custos. Os tempos e serviços de garantia e a disponibilidade de determinados serviços podem variar em função da localização da Brady. Consulte a sua localização para obter todos os detalhes.

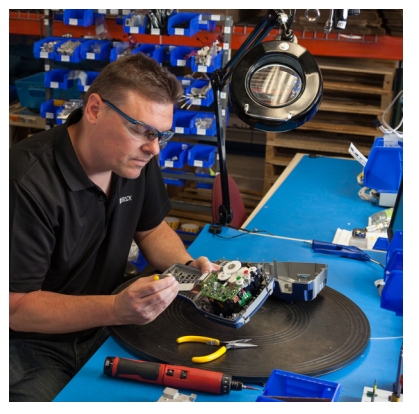

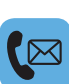

#### **Suporte técnico:**

Procura de erros e instruções passo a passo através do telefone ou da Internet.

#### **Serviço de reparação:**

Serviço de reparação na filial ou no local, em função da localização da Brady, assim como solicitações de reparação dentro e fora do tempo da garantia.

#### **Contacto com o suporte técnico da Brady**

O gráfico seguinte mostra as localizações e as informações de contacto das localizações do suporte técnico da Brady no mundo inteiro.

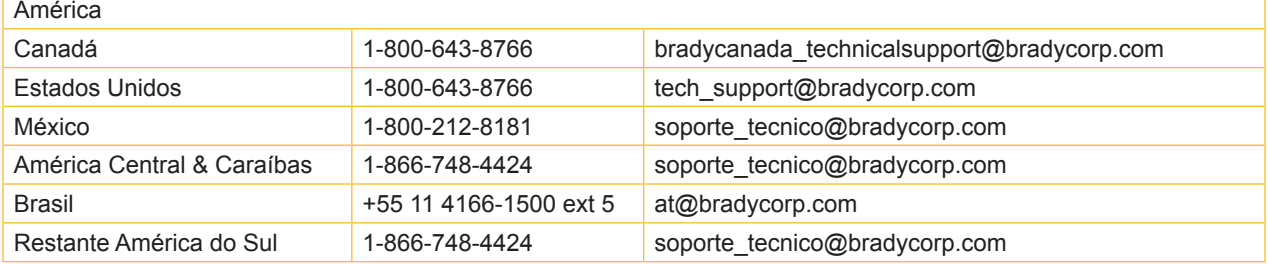

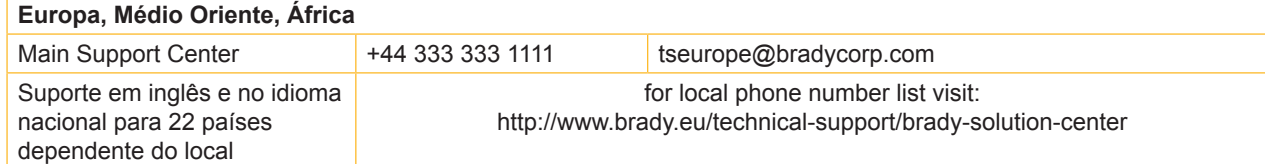

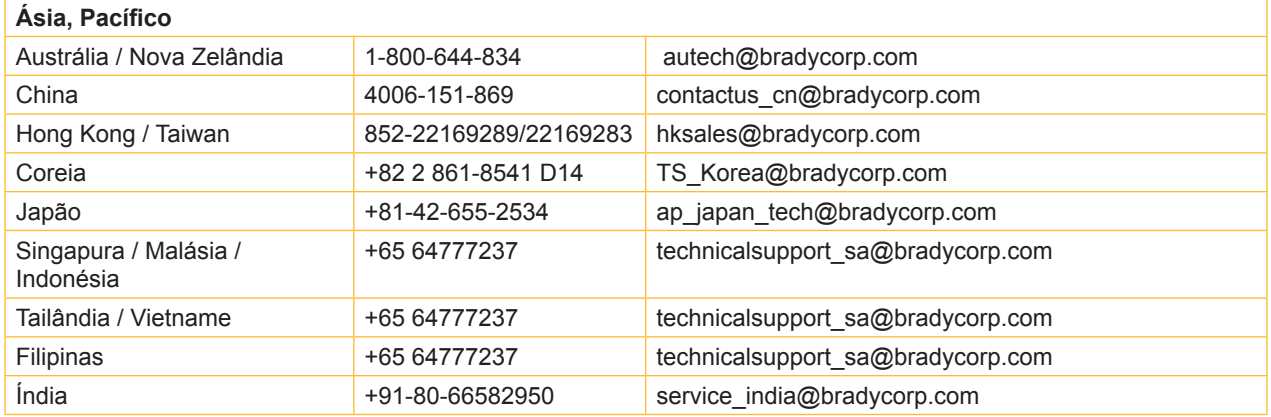

## **3 Serviços técnicos da aplicação**

#### **Serviços técnicos da aplicação**

Nalgumas localizações, a Brady oferece serviços técnicos da aplicação com custos. Se necessitar de ajuda na integração ampliada da sua i7100 Industrial Label Printer num cenário complexo de fluxo de dados, que vá para além dos serviços normais do suporte técnico, a equipa de engenharia de aplicações da Brady pode ajudá-lo com a solução. Esta equipa é especializada em serviços específicos do cliente e serviços pagos como, por exemplo:

- programação de software específico do cliente
- programação de software de aplicação de front-end específico do cliente

 $\overline{\langle}$ 

- criação de modelos de software
- conversão de ficheiros de etiquetas
- ajuda no Scan-to-Print-Mapping
- integração ampliada da impressora e do fluxo de dados

Nota: Os serviços técnicos de aplicação não estão disponíveis em todas as localizações da Brady. Envie um e-mail (ver o endereço abaixo) ao departamento de engenharia de aplicações ou entre em contacto com o suporte técnico da Brady no local, para se informar sobre a disponibilidade destes serviços na sua área.

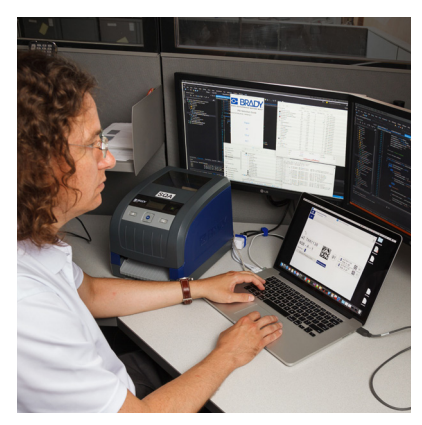

#### **Serviços técnicos da aplicação**

Integração ampliada e serviços de programação específica do cliente para a resolução de cenários complexos de fluxo de dados com a integração de impressoras, software, equipamento de registo de dados e bases de dados.

#### **Contacto com o departamento de engenharia de aplicações da Brady**

Envie um e-mail ao departamento de engenharia de aplicações da Brady em application engineering@bradycorp.com, para falar sobre a sua aplicação ou para se informar sobre a disponibilidade destes serviços na sua localização.

## **4 Introdução**

### **4.1 Notas**

As informações e notas importantes estão assinaladas nesta documentação da seguinte maneira:

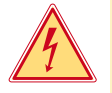

## **Perigo!**

**Alerta para um risco extraordinário, grave e iminente para a saúde ou a vida devido a tensão elétrica perigosa.**

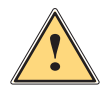

**is experigo!**<br>Alerta para um perigo com elevado grau de risco que, se não for evitado, causa a morte ou lesões graves.

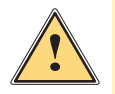

#### **Aviso!**

**Alerta para um perigo com grau de risco médio que, se não for evitado, pode causar a morte ou lesões graves.**

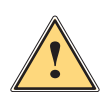

### **Cuidado!**

**Alerta para um perigo com baixo grau de risco que, se não for evitado, pode causar lesões ligeiras ou moderadas.**

#### **! Atenção!**

Ambiente!

**Alerta para possíveis danos materiais ou uma perda de qualidade.**

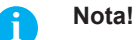

**Conselhos para facilitar o desenrolar dos trabalhos ou indicação sobre passos de trabalho importantes.**

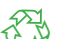

Dicas para a proteção do ambiente.

- **Instruções de manuseamento**
- Referência para capítulos, posição, número de figura ou documento.
- Opção (acessórios, periféricos, equipamento opcional).

#### *Hora* Apresentação no visor.

## **4.2 Utilização correta**

- O aparelho foi fabricado de acordo com o mais recente estado da tecnologia e com as regras de segurança reconhecidas. Ainda assim, é possível surgirem perigos para a integridade do utilizador ou de terceiros, bem como danos do aparelho e outros danos materiais.
- O aparelho só pode ser utilizado se se encontrar em perfeitas condições técnicas, bem como para o fim a que se destina, sob o cumprimento do manual de instruções.
- O aparelho destina-se exclusivamente à impressão de materiais adequados e autorizados pelo fabricante. Qualquer outra utilização é considerada como incorreta. O fabricante/fornecedor não se responsabiliza pelos danos causados por uma utilização incorreta. O utilizador assume o risco sozinho.
- Uma utilização correta pressupõe igualmente o cumprimento do manual de instruções, incluindo as recomendações/normas de manutenção indicadas pelo fabricante.

## **4 Introdução**

### **4.3 Indicações de segurança**

- O aparelho foi concebido para ser utilizado com redes elétricas com tensão alternada de 100 V a 240 V. O aparelho só pode ser ligado às tomadas com um contacto PE.
- Ligar o aparelho apenas a aparelhos com tensão de baixa segurança.
- Antes de criar ou desligar ligações, desligar todos os aparelhos afetados (computador, impressora, acessórios).
- O aparelho só pode funcionar num ambiente seco e não pode ser exposto a qualquer tipo de humidade (salpicos de água, nevoeiro, etc.).
- Não utilizar o aparelho num ambiente potencialmente explosivo.
- Não utilizar o aparelho junto de cabos de alta tensão.
- Se o aparelho for utilizado com a tampa aberta, ter atenção, para que nenhuma peça de vestuário, cabelos, joias ou objetos semelhantes entrem em contacto com as peças expostas em rotação.
- O aparelho, ou algumas peças do mesmo, podem ficar quentes durante a impressão. Não tocar no aparelho durante o funcionamento e deixá-lo arrefecer antes de substituir o material ou de o desmontar.
- Perigo de esmagamento ao fechar a tampa. Ao fechar a tampa, pegar na tampa apenas pelo lado de fora e não tocar na zona de rotação da tampa.
- Executar apenas os procedimentos descritos neste manual de instruções. Os trabalhos de outra natureza só podem ser realizados por pessoal devidamente especializado ou por pessoal técnico.
- Uma intervenção incorreta nos componentes eletrónicos e respetivo software podem causar avarias.
- Do mesmo modo, a realização de outros trabalhos incorretos no aparelho pode prejudicar a segurança do funcionamento.
- Os trabalhos de manutenção devem ser sempre realizados numa oficina qualificada, que possui os conhecimentos técnicos e as ferramentas necessários para a execução dos trabalhos necessários.
- No aparelho estão colados vários autocolantes de aviso, que chamam a atenção para a existência de alguns perigos.
	- Não remover quaisquer autocolantes, caso contrário não será possível identificar os perigos.
- O nível máximo de pressão acústica LpA é inferior a 70 dB(A).

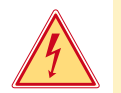

#### **Perigo!**

**Perigo de vida devido à tensão de rede.**

X **Não abrir a caixa do aparelho.**

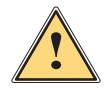

### **Aviso!**

**Este aparelho pertence à categoria A. A categoria pode causar interferências radioelétricas na área residencial. Neste caso, solicitar à entidade exploradora a realização de medidas adequadas.**

### **4.4 Ambiente**

 Os aparelhos antigos contêm valiosos materiais recicláveis, que devem ser encaminhados para um centro de reciclagem.

Eliminar o produto corretamente como resíduo, separado do restante lixo.

A impressora desmonta-se sem qualquer problema, graças à sua à construção modular.

- $\blacktriangleright$  Reciclar os componentes da impressora.
- 
- O painel eletrónico do aparelho está equipado com uma bateria de lítio.
- Reciclar esta bateria de lítio nos recipientes convencionais de recolha de baterias usadas ou junto dos organismos oficiais responsáveis pela gestão dos resíduos.

**5 Instalação**

## **5.1 Panorâmica do aparelho**

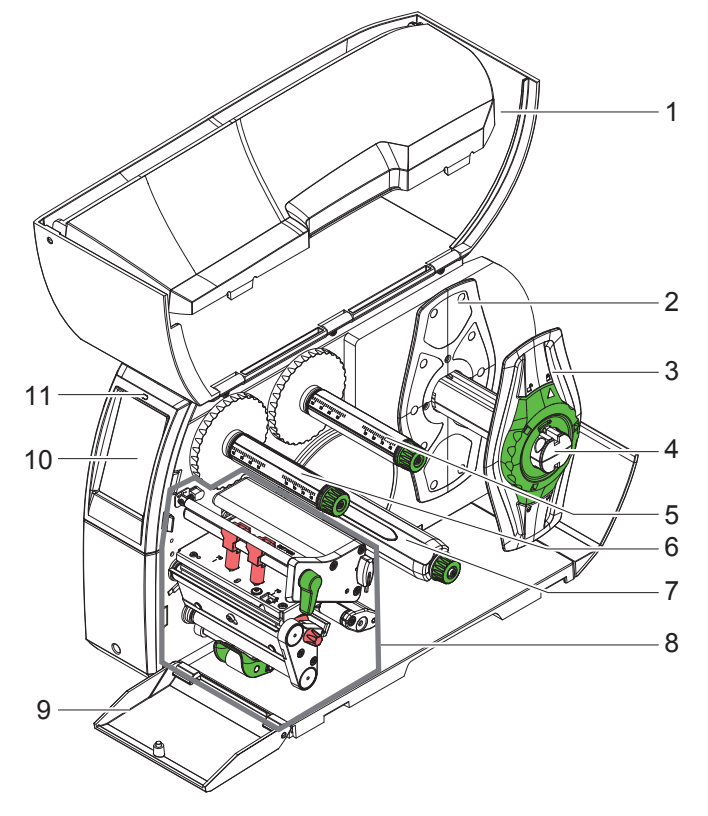

- 1 Tampa
- 2 Limitador de margem
- 3 Limitador de margem
- 4 Suporte de rolos
- 5 Desenrolador da fita de transferência
- 6 Enrolador da fita de transferência<br>7 Enrolador interno
- Enrolador interno
- (só em configurações PEEL)
- 8 Módulo de impressão<br>9 Cobertura (não exister
- Cobertura (não existente nas configurações PEEL)
- 10 Ecrã tátil
- 11 LED "Aparelho ligado"

Figura 1 Panorâmica

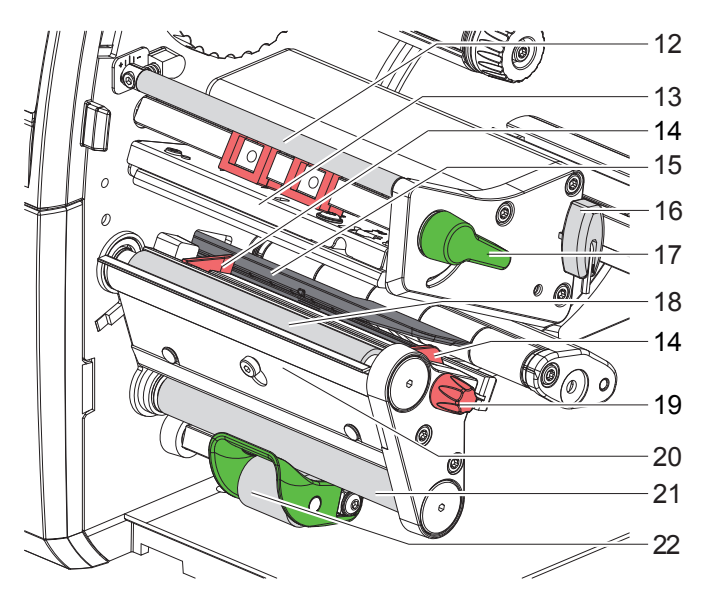

Figura 2 Módulos de impressão

- 12 Inversão da fita de transferência
- 13 Ângulo da cabeça com cabeça de impressão
- 14 Guia
- 15 Barreira luminosa das etiquetas
- 16 Chave sextavada
- 17 Alavanca de bloqueio da cabeça de impressão
- 18 Cilindro de impressão
- 19 Botão de ajuste das guias
- 20 Aresta de distribuição
- 21 Cilindro inversor (só em configurações PEEL)
- 22 Sistema de pressão (só em configurações PEEL)

## **5 Instalação**

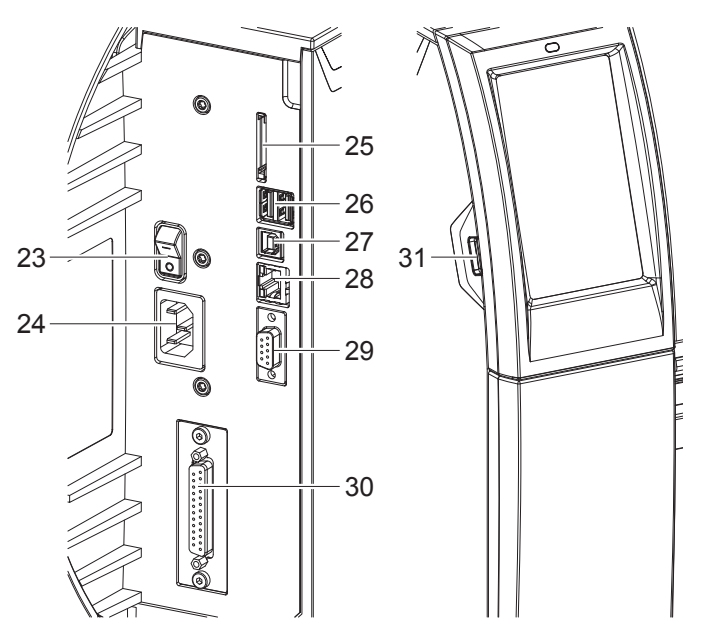

- 23 Interruptor de ligação à rede
- 24 Ligação à rede
- 25 Ranhura para cartão SD
- 26 2 interfaces USB Master para teclado, scanner, memória USB, adaptador Bluetooth ou chave de serviço
- 27 Interface USB Full Speed Slave
- 28 Ethernet 10/100 Base-T
- 29 Interface RS-232
- 30 Interface I/O (opcional)
- 31 Interface USB Master para teclado, scanner, memória USB, adaptador Bluetooth ou chave de serviço

Figura 3 Ligações

### **5 Instalação**

#### **5.2 Desempacotar o aparelho e instalar**

- $\blacktriangleright$  Retirar a impressora de etiquetas da caixa.
- X Verificar a impressora de etiquetas quanto a danos causados pelo transporte.
- $\triangleright$  Colocar a impressora sobre uma base plana.
- $\blacktriangleright$  Remover as proteções de transporte em espuma, na zona da cabeça de impressão.
- $\blacktriangleright$  Verificar a integridade do material fornecido.
- Material fornecido:
- Impressora de etiquetas
- Cabo de rede
- Cabo USB
- Manual de instruções
- CD com driver do Windows e documentação
- **i Nota!**

**Guarde a embalagem original para poder transportar o equipamento mais tarde.**

#### **! Atenção!**

**A humidade pode danificar a impressora e os materiais de impressão.**

**Instalar a impressora de etiquetas apenas em locais secos e protegidos contra os salpicos de água.** 

### **5.3 Ligar o aparelho**

As interfaces e ligações existentes de série estão ilustradas na Figura 3.

#### **5.3.1 Ligar à rede elétrica**

A impressora está equipada com uma fonte de alimentação universal. O aparelho pode ser utilizado com uma tensão de rede de 230 V~/50 Hz ou de 115 V~/60 Hz, sem qualquer intervenção.

- 1. Certifique-se de que o aparelho está desligado.
- 2. Encaixar o cabo na ligação de rede (24).
- 3. Encaixar o cabo de rede na tomada ligada à terra.

#### **5.3.2 Ligar ao computador ou à rede de computadores**

#### **! Atenção!**

**Se a ligação à terra for insuficiente ou não existir, podem ocorrer danos durante o funcionamento. Certificar-se de que todos os computadores ligados à impressora de etiquetas, bem como o cabo de ligação estão ligados à terra.**

 $\blacktriangleright$  Ligar a impressora de etiquetas ao computador ou à rede, com um cabo adequado. Pormenores sobre a configuração das interfaces individuais  $\triangleright$  Manual de configuração.

#### **5.4 Ligar o aparelho**

Quando todas as ligações estiverem criadas:

 $\blacktriangleright$  Ligar a impressora ao interruptor de rede (23). A impressora executa um teste ao sistema e indica depois no visor (10) o estado do sistema *Operacional*.

#### **6 Ecrã tátil**

O utilizador pode controlar o funcionamento da impressora através do ecrã tátil. Por exemplo:

- cancelar, continuar ou interromper impressões,
- definir parâmetros de impressão como, por exemplo, nível de calor da cabeça de impressão, velocidade da impressão, configuração das interfaces, do idioma e da hora ( $\triangleright$  manual de configurações),
- Controlar o modo Stand alone com dispositivos de armazenamento de memória ( $\triangleright$  manual de configurações),
- $\cdot$  Realizar a atualização do firmware ( $\triangleright$  manual de configurações).

Também é possível controlar outras funções e configurações através dos próprios comandos da impressora com aplicações de software, ou através de uma programação direta com um computador. Pormenores  $\triangleright$  manual de programação.

As configurações realizadas previamente no ecrã tátil servem de regulação básica da impressora de etiquetas.

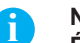

**i Nota! É aconselhável realizar adaptações em vários processos de impressão no software.**

### **6.1 Ecrã inicial**

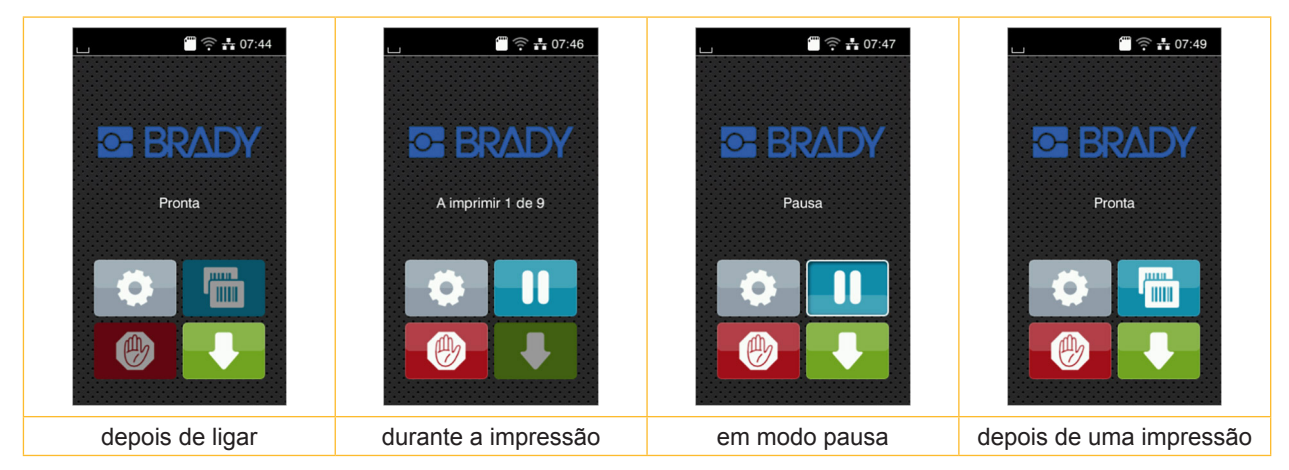

Figura 4 Ecrã inicial

O ecrã tátil é acionado diretamente pela pressão do dedo:

- Para abrir um menu ou selecionar um ponto do menu, tocar brevemente no respetivo símbolo.
- Para percorrer a lista (scroll), deslocar o dedo sobre o ecrã, para cima ou para baixo.

| Aceder ao menu                       | <b>JILILL</b><br>J mm | Repetição da última etiqueta                           |
|--------------------------------------|-----------------------|--------------------------------------------------------|
| Interrupção do processo de impressão | 画                     | Cancelar e eliminar todos os processos<br>de impressão |
| Continuação do processo de impressão |                       | Alimentação de etiquetas                               |

Tabela 1 Botões no ecrã inicial

**i Nota! Os botões inativos estão escurecidos.**

## **6 Ecrã tátil**

Em algumas configurações de software ou hardware, são exibidos ícones adicionais no ecrã inicial:

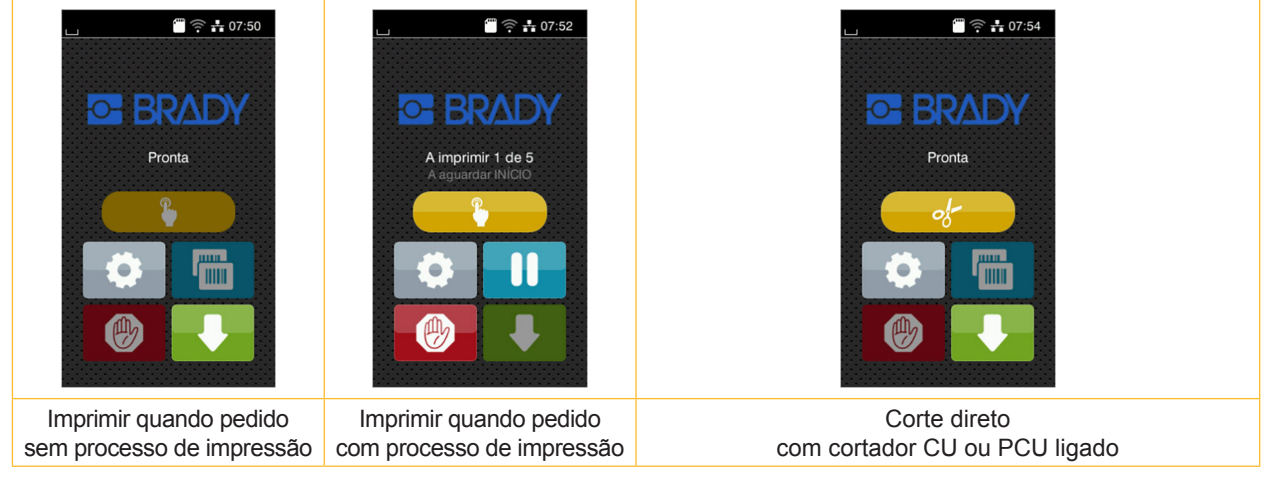

Figura 5 Botões opcionais no ecrã inicial

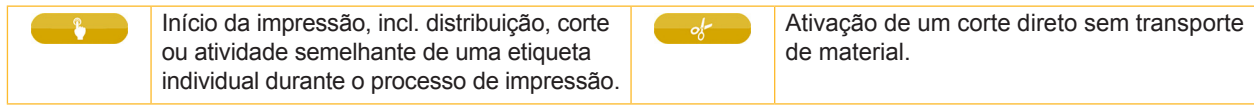

Tabela 2 Botões opcionais no ecrã inicial

O cabeçalho apresenta informações diferentes, consoante a configuração, sob a forma de Widgets:

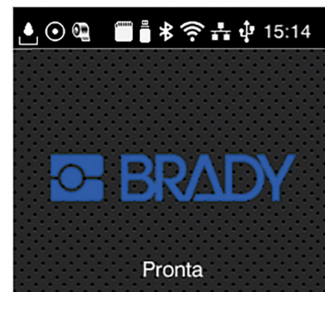

Figura 6 Possíveis Widgets no cabeçalho

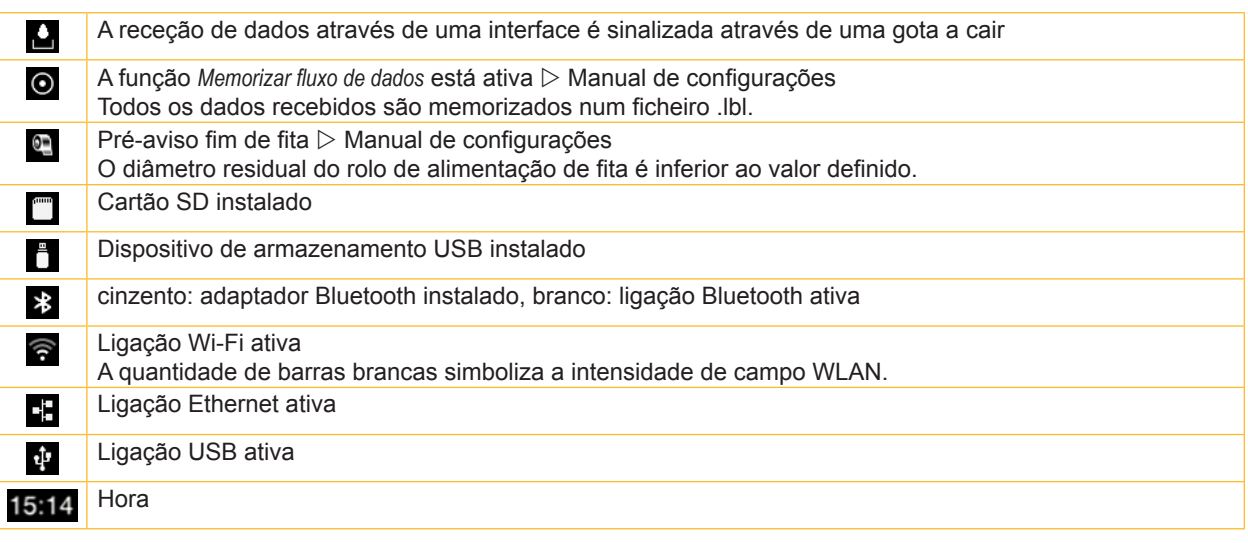

Tabela 3 Widgets no ecrã principal

## **6 Ecrã tátil**

## **6.2 Navegar no meu**

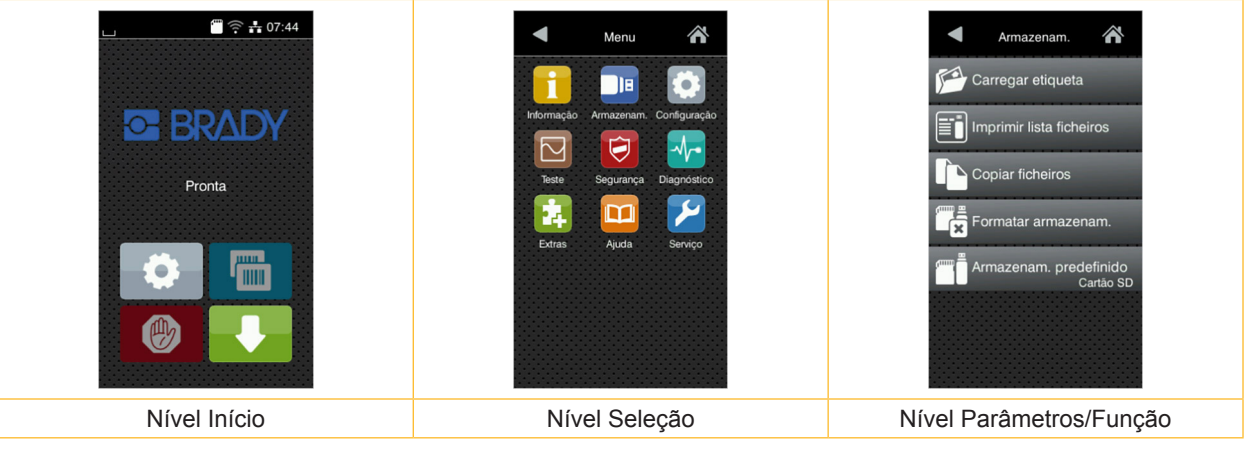

Figura 7 Níveis de menu

- $\triangleright$  Para saltar para o menu, premir no nível Início  $\triangleright$
- Selecionar o tema no nível Seleção. Os vários temas possuem subestruturas com outros níveis de Seleção. Com **T** regressa-se ao nível superior, com **T** regressa-se ao nível Início.
- X Continuar a seleção, até se alcançar o nível Parâmetro/Função.
- X Selecionar a função. A impressora executa a função, eventualmente, após uma caixa de diálogo preliminar. - ou-

Selecionar parâmetro. As possibilidades de ajuste dependem da natureza do parâmetro.

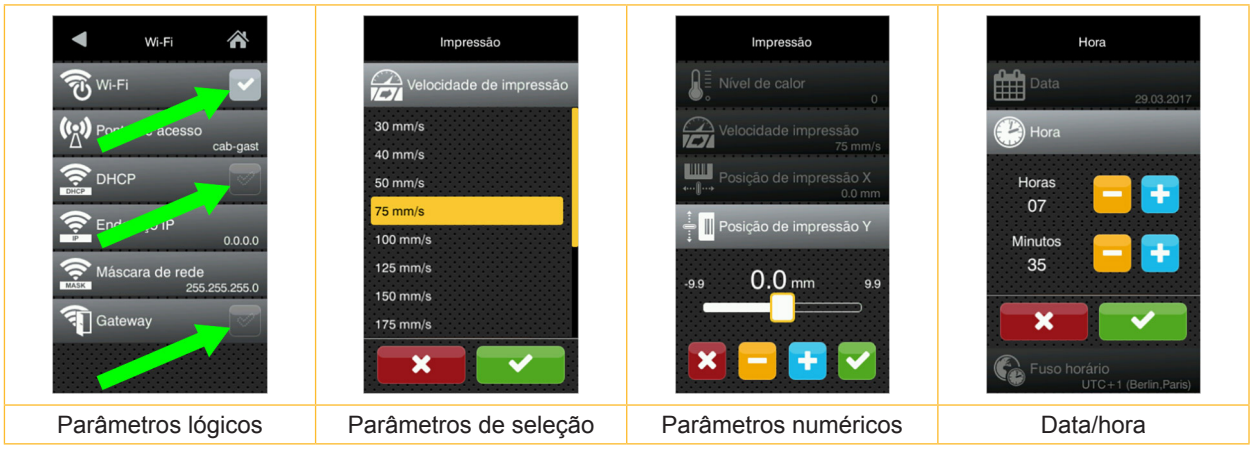

Figura 8 Exemplos de configuração de parâmetros

|   | Regulador corrediço para um ajusto grosso do valor          |
|---|-------------------------------------------------------------|
|   | Redução gradual do valor                                    |
| ۰ | Aumento gradual do valor                                    |
| × | Abandonar a configuração sem gravação                       |
|   | Abandonar a configuração com gravação                       |
|   | O parâmetro está desligado, o acionamento ativa o parâmetro |
|   | O parâmetro está ligado, o acionamento desativa o parâmetro |

Tabela 4 Botões

**i Nota! Para proceder às configurações e a montagens simples, utilizar a chave sextavada fornecida, que se encontra na parte superior do módulo de impressão. Não é necessário utilizar outras ferramentas para os trabalhos aqui descritos.**

## **7.1 Inserir o material do rolo**

**7.1.1 Posicionar o rolo do material no suporte de rolos**

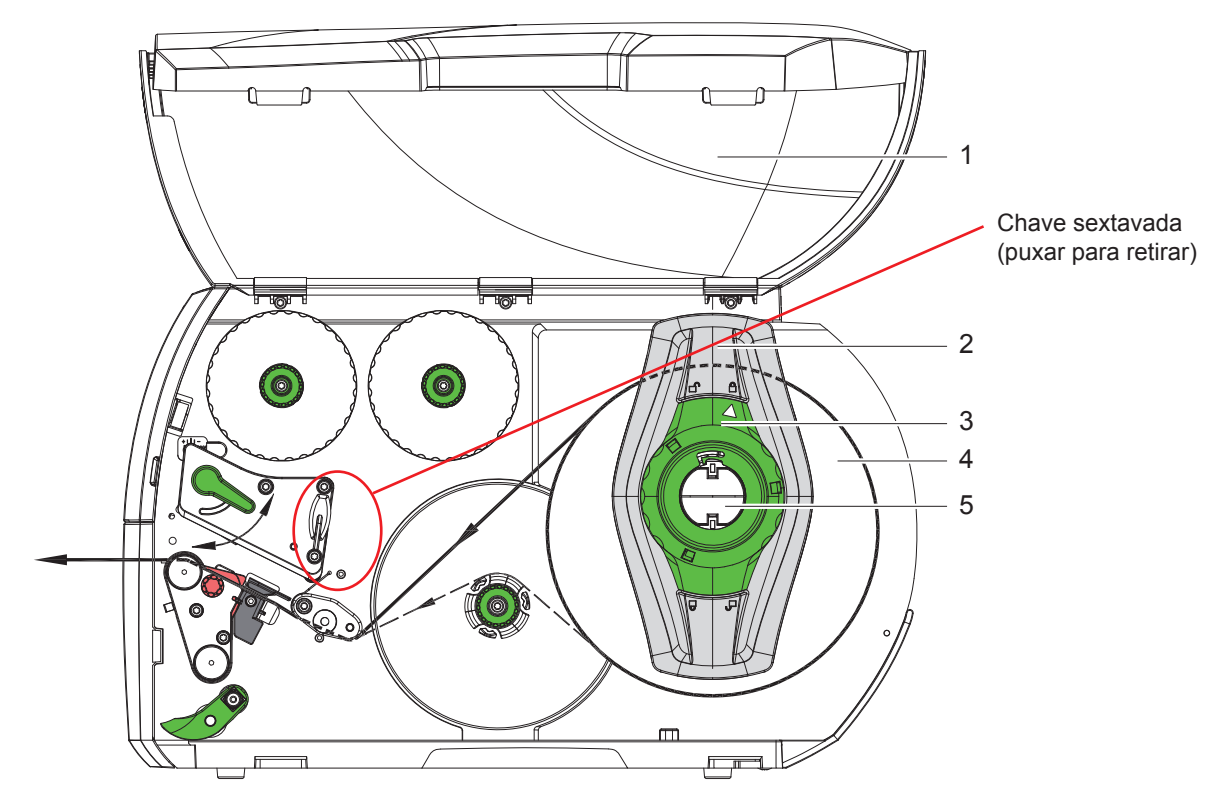

Figura 9 Inserir o material do rolo

- 1. Abrir a tampa (1).
- 2. Rodar o anel de ajuste (3) no sentido contrário ao dos ponteiros do relógio, por forma a que a seta fique virada para o símbolo  $\overline{\mathbb{P}}$ , e desapertar o limitador de margem (2).
- 3. Retirar o limitador de margem (2) do suporte de rolos (5).
- 4. Deslocar o rolo do material (4) no suporte de rolos (5), de forma a que o lado do material a imprimir fique virado para cima.
- 5. Assentar o limitador de margem (2) no suporte de rolos (5) e deslocar até ambos os limitadores de margem ficarem encostados no rolo de material (4) e se sentir uma resistência significativa ao deslocar.
- 6. Rodar o anel de ajuste (3) no sentido dos ponteiros do relógio, por forma a que a seta figue virada para o símbolo  $\bigcap_{i=1}^{\infty}$ e apertar o limitador de margem (2) no suporte de rolos.
- 7. Desenrolar tiras de etiquetas mais compridas: Para o modo de distribuição ou enrolamento: aprox. 60 cm Para o modo de destacar: aprox. 40 cm

#### **7.1.2 Inserir as etiquetas na cabeça de impressão**

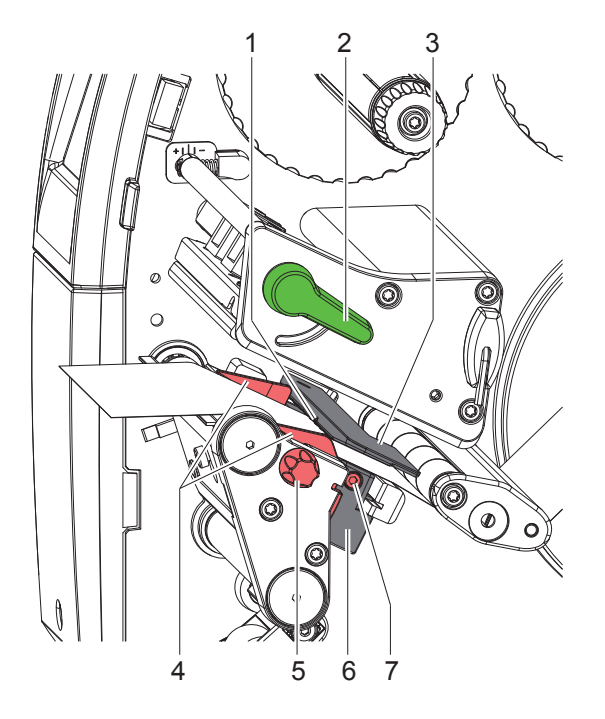

Figura 10 Inserir as etiquetas na cabeça de impressão

- 1. Rodar a alavanca (2) no sentido contrário ao dos ponteiros do relógio, para levantar a cabeça de impressão.
- 2. Ajustar o limitador de margem (4) com a ajuda do botão recartilhado (5), de forma a que o material caiba entre ambos os limitadores de margem.
- 3. Inserir a tira de etiquetas na unidade de impressão, por cima do enrolador interno.
- 4. Passar a tira de etiquetas pela barreira luminosa das etiquetas (3), de forma a que abandone a unidade de impressão entre a cabeça de impressão e o cilindro de impressão.
- 5. Colocar o limitador de margem (4), de forma a que o material passe sem ficar preso.

## **7.1.3 Ajustar a barreira luminosa das etiquetas**

A barreira luminosa das etiquetas pode ser deslocada transversalmente em relação ao sentido de fluxo do papel. Ao olhar pela unidade de impressão, o sensor (1) da barreira luminosa das etiquetas é visível pela frente e está assinalado com uma marca no suporte da barreira luminosa. Além disso, quando a impressora está ligada acende-se um LED amarelo na posição do sensor.

- $\triangleright$  Desapertar o parafuso (7).
- $\triangleright$  Posicionar a barreira luminosa com o punho (6), de forma a que o sensor (1) registe o intervalo entre as etiquetas ou uma marca reflexiva ou uma marca de perfuração.

- ou, se as etiquetas não forem quadradas, -

- Alinhar a barreira luminosa com o punho (6) com a aresta da etiqueta que se situa mais à frente, no sentido do fluxo do papel.
- $\blacktriangleright$  Apertar o parafuso (7).

Apenas para o funcionamento no Modo de destacar:

- $\triangleright$  Rodar a alavanca (2) no sentido dos ponteiros do relógio, para bloquear a cabeça de impressão.
- O rolo de etiquetas foi concebido para o funcionamento no Modo de destacar.

## **7.1.4 Enrolar as etiquetas no Modo de enrolamento**

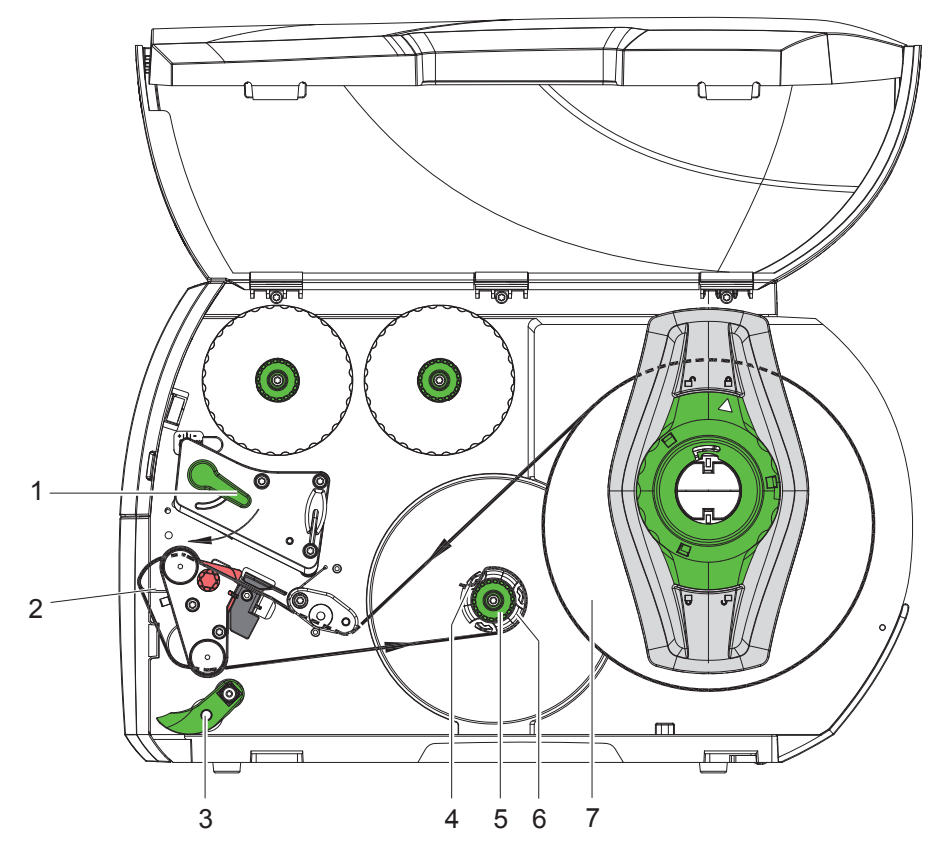

Figura 11 Inserir as etiquetas no Modo de enrolamento

No modo de enrolamento, depois da impressão, as etiquetas são outra vez enroladas internamente para uma utilização posterior.

*NOTA: Impressora com configuração PEEL ou impressora padrão com atualização PEEL necessária.*

- 1. Montar a chapa inversora ( $\triangleright$  7.4 na página 22).
- 2. Retirar o sistema de pressão (3) do cilindro inversor, girando-o para baixo.
- 3. Passar a tira de etiquetas à volta da chapa inversora (2) em direção ao enrolador interno (6).
- 4. Segurar o enrolador (6) e rodar o botão rotativo (5) no sentido dos ponteiros do relógio até ao batente.
- 5. Deslocar a tira de etiquetas por baixo de um grampo (4) do enrolador e rodar o botão rotativo (5) no sentido contrário ao dos ponteiros do relógio até ao batente. O enrolador é expandido, prendendo a tira de etiquetas.
- 6. Rodar o enrolador (6) no sentido contrário ao dos ponteiros do relógio, para esticar a tira de etiquetas.
- 7. Rodar a alavanca (1) no sentido dos ponteiros do relógio, para bloquear a cabeça de impressão.

O rolo de etiquetas foi concebido para o funcionamento no modo de enrolamento.

## **7.1.5 Retirar o rolo enrolado**

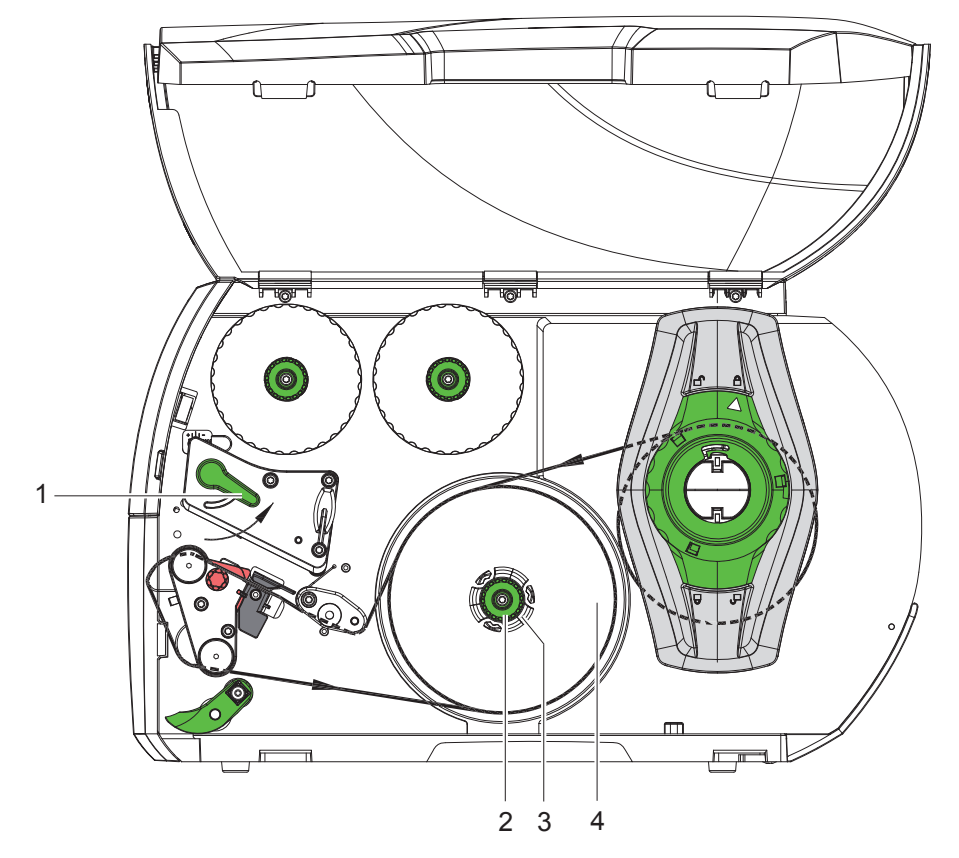

Figura 12 Retirar o rolo enrolado

- 1. Rodar a alavanca (1) no sentido contrário ao dos ponteiros do relógio, para levantar a cabeça de impressão.
- 2. Cortar a tira de etiquetas e enrolar totalmente no enrolador (3).
- 3. Segurar o enrolador (3) e rodar o botão rotativo (2) no sentido dos ponteiros do relógio. O fuso do enrolador é aliviado e o rolo enrolado (4) fica livre.
- 4. Retirar o rolo enrolado (4) do enrolador (3).

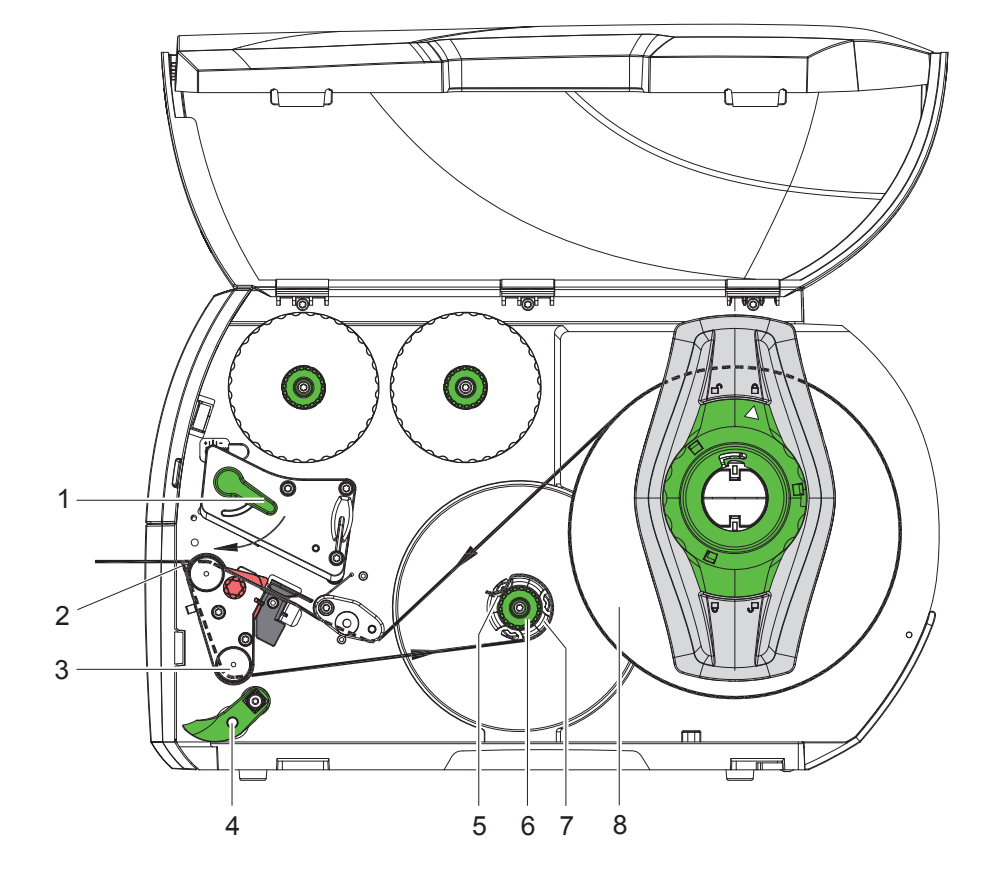

## **7.1.6 Enrolar o material de suporte no Modo de distribuição**

Figura 13 Inserir o material no Modo de distribuição

No modo de distribuição, as etiquetas são retiradas após a impressão, e só o material de suporte é enrolado internamente.

*NOTA: Impressora com configuração PEEL ou impressora padrão com atualização PEEL necessária.*

- 1. Retirar o sistema de pressão (4) do cilindro inversor (3), girando-o para fora.
- 2. Retirar as etiquetas do material de suporte nos primeiros 100 mm da tira de etiquetas.
- 3. Passar a tira à volta da aresta de distribuição (2) e conduzir o cilindro inversor (3) em direção ao enrolador (7).
- 4. Segurar o enrolador (7) e rodar o botão rotativo (6) no sentido dos ponteiros do relógio.
- 5. Deslocar o material de suporte por baixo de um grampo (5) do enrolador (7) e alinhar a aresta exterior da tira em relação ao rolo de alimentação (8).
- 6. Rodar o botão rotativo (6) no sentido contrário ao dos ponteiros do relógio até ao batente. O enrolador é expandido, prendendo a tira.
- 7. Rodar o enrolador (7) no sentido contrário ao dos ponteiros do relógio, para esticar o material.
- 8. Posicionar o sistema de pressão (4) no centro da tira de etiquetas.
- 9. Enroscar o sistema de pressão (4) no cilindro inversor (3).

10. Rodar a alavanca (1) no sentido dos ponteiros do relógio, para bloquear a cabeça de impressão.

O rolo de etiquetas foi concebido para o funcionamento no modo de distribuição.

## **7.2 Carregar etiquetas Leporello**

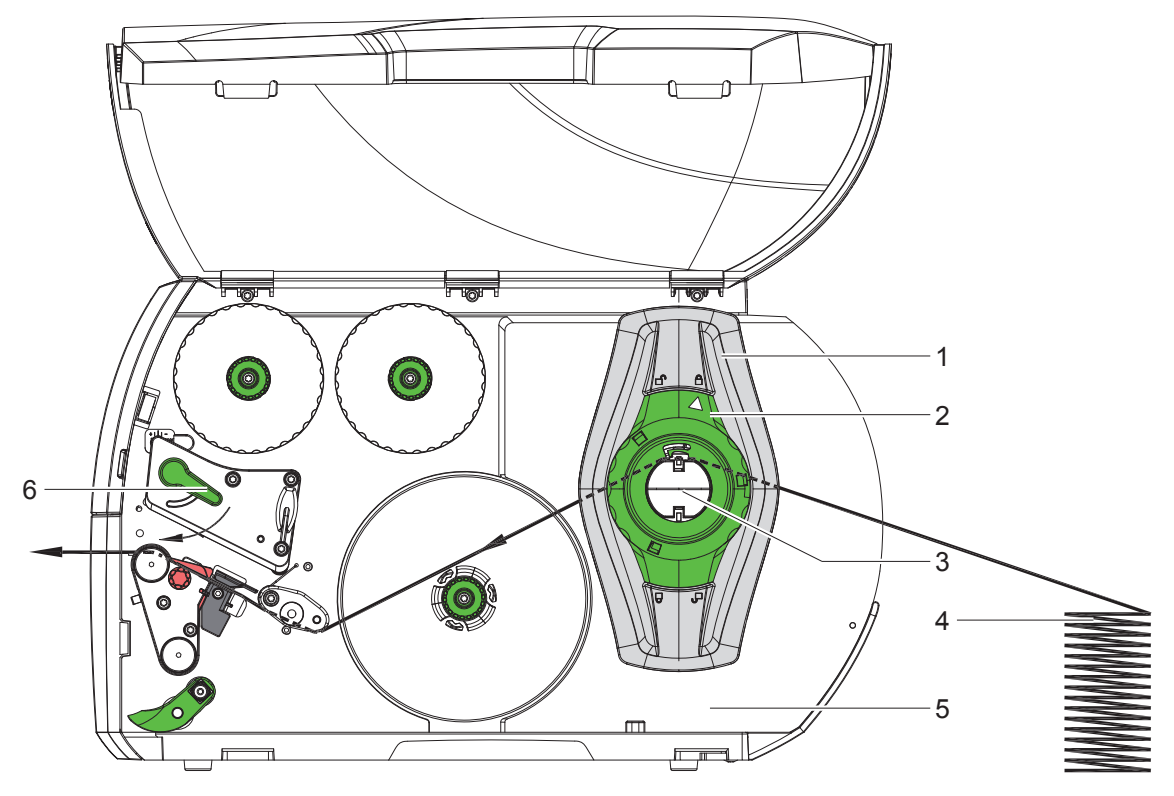

Figura 14 Fluxo do papel com etiquetas Leporello

- 1. Rodar o anel de ajuste (2) no sentido contrário ao dos ponteiros do relógio, por forma a que a seta fique virada para o símbolo  $\bigcap_{i=1}^{\infty}$ , e desapertar o limitador de margem (1).
- 2. Ajustar o limitador de margem (1), de forma a que o material caiba entre ambos os limitadores de margem.
- 3. Colocar o monte de etiquetas (4) atrás da impressora. Ter atenção para que seja possível ver as etiquetas na tira, por cima.
- 4. Passar a tira de etiquetas pelo suporte de rolos (3) em direção à unidade de impressão.
- 5. Deslocar o limitador de margem (1), até a tira de etiquetas ficar encostada à parede de montagem (5) e ao limitador de margem (1) ou aos dois limitadores de margem, sem que fique presa ou dobrada.
- 6. Rodar o anel de ajuste (2) no sentido dos ponteiros do relógio, por forma a que a seta fique virada para o símbolo  $\stackrel{\triangle}{\Box}$ , e apertar o limitador de margem (1) no suporte de rolos.
- 7. Inserir as etiquetas na cabeça de impressão ( $\triangleright$  7.1.2 na página 17).
- 8. Ajustar a barreira luminosa das etiquetas ( $\triangleright$  7.1.3 na página 17).
- 9. Ajustar o sistema de pressão da cabeça ( $\triangleright$  7.3 na página 22).
- 10. Rodar a alavanca (6) no sentido dos ponteiros do relógio, para bloquear a cabeça de impressão.

## **7.3 Ajustar o sistema de pressão da cabeça**

A cabeça de impressão é pressionada com dois êmbolos (1), cuja posição básica é no centro do ângulo da cabeça. Esta configuração pode ser mantida para quase todas as aplicações.

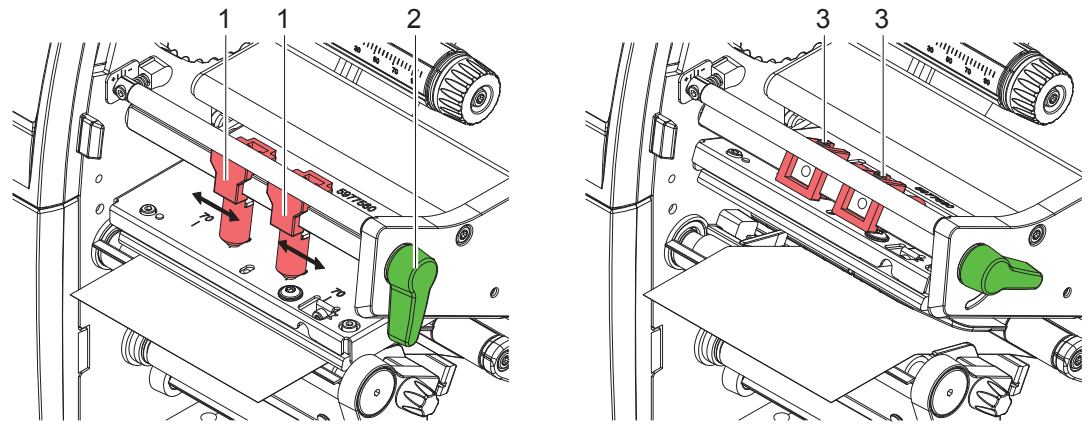

Figura 15 Ajustar o sistema de pressão da cabeça

Se, ao utilizar materiais bastante largos, se verificar um aclaramento da imagem nas margens laterais, os êmbolos podem ser ajustados da seguinte forma:

- ▶ Desapertar as cavilhas roscadas (3) nos dois êmbolos (1) com a chave sextavada.
- $\triangleright$  Rodar a alavanca (2) no sentido dos ponteiros do relógio, para bloquear a cabeça de impressão.
- Deslocar o êmbolo para o valor da escala de 70.
- Apertar as cavilhas roscadas (3).

### **7.4 Desmontar e montar a chapa inversora, a aresta de distribuição ou a aresta de destacar**

Para mudar a impressora para outro modo operativo, é necessário montar uma chapa inversora (2a), uma aresta de distribuição (2b) ou uma aresta de destacar (2c).

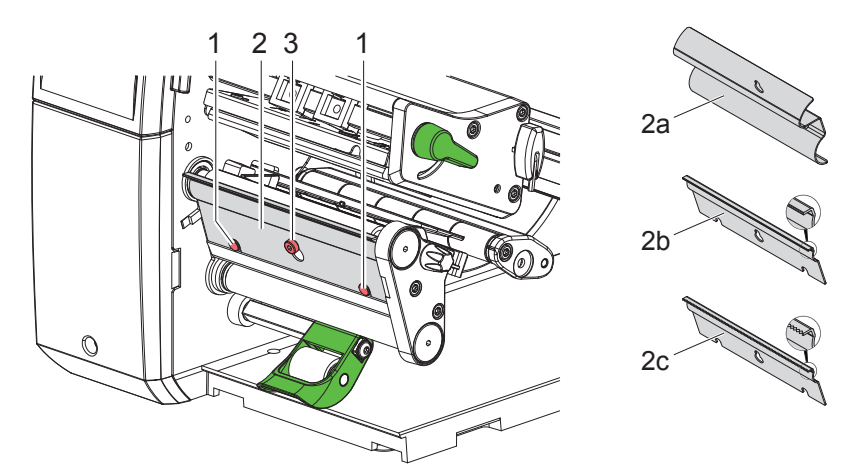

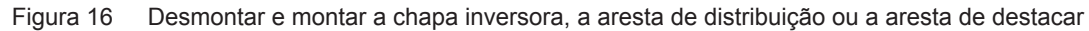

#### **Desmontar a chapa**

- Desapertar o parafuso (3) em várias voltas.
- $\triangleright$  Deslocar a chapa para cima (2) e retirar.

#### **Montar a chapa**

- $\triangleright$  Assentar a chapa (2) no parafuso (3), deslocar para baixo, atrás das cavilhas (1).
- $\blacktriangleright$  Apertar o parafuso (3).

## **7.5 Inserir a fita de transferência**

**i Nota! Numa impressão térmica direta, não inserir qualquer fita de transferência e, se necessário, remover qualquer fita de transferência eventualmente já inserida.**

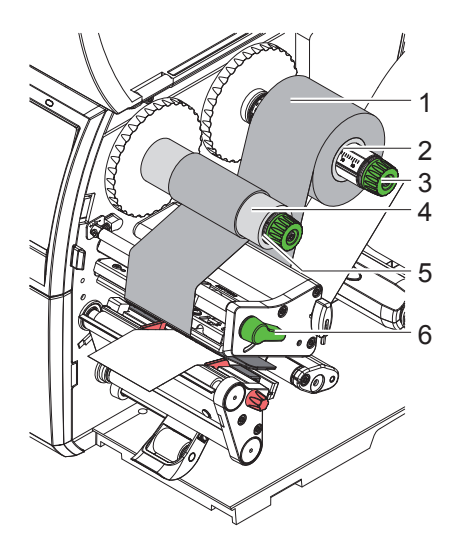

Figura 17 Inserir a fita de transferência

- 1. Antes de inserir a fita de transferência, limpar a cabeca de impressão ( $\triangleright$  9.4 na página 26).
- 2. Rodar a alavanca (6) no sentido contrário ao dos ponteiros do relógio, para levantar a cabeça de impressão.
- 3. Deslocar a fita de transferência (1) no desenrolador (2), de forma a que o revestimento colorido da fita fique virado para baixo ao desenrolar.
- 4. Colocar o rolo (1) no desenrolador, de forma a que as duas extremidades do rolo apresentem valores de escala idênticos.
- 5. Segurar o rolo da fita de transferência (1) e rodar o botão rotativo no desenrolador (3) no sentido contrário ao dos ponteiros do relógio, até o rolo da fita de transferência ficar fixo.
- 6. Inserir um núcleo da fita de transferência adequado (4) no enrolador da fita de transferência (5) e fixar da mesma maneira.
- 7. Passar a fita de transferência pelo módulo de impressão, tal como ilustrado na Figura 18.
- 8. Fixar o início da fita de transferência no núcleo da fita de transferência (4) com fita cola. Observar aqui o sentido de rotação do enrolador da fita de transferência no sentido contrário ao dos ponteiros do relógio.
- 9. Rodar o enrolador da fita de transferência (5) no sentido contrário ao dos ponteiros do relógio, para alisar o curso da fita de transferência.
- 10. Rodar a alavanca (6) no sentido dos ponteiros do relógio, para bloquear a cabeça de impressão.

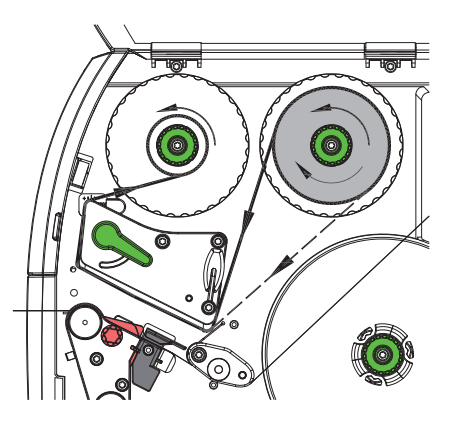

Figura 18 Curso da fita de transferência

## **7.6 Ajustar o curso da fita de transferência**

A formação de pregas no curso da fita de transporte pode causar erros na impressão da imagem. Para evitar a formação de pregas, a inversão da fita de transferência (3) pode ser ajustada.

**i Nota! Um ajuste errado do sistema de pressão da cabeça também pode gerar pregas no curso da fita ( 7.3 na página 22).**

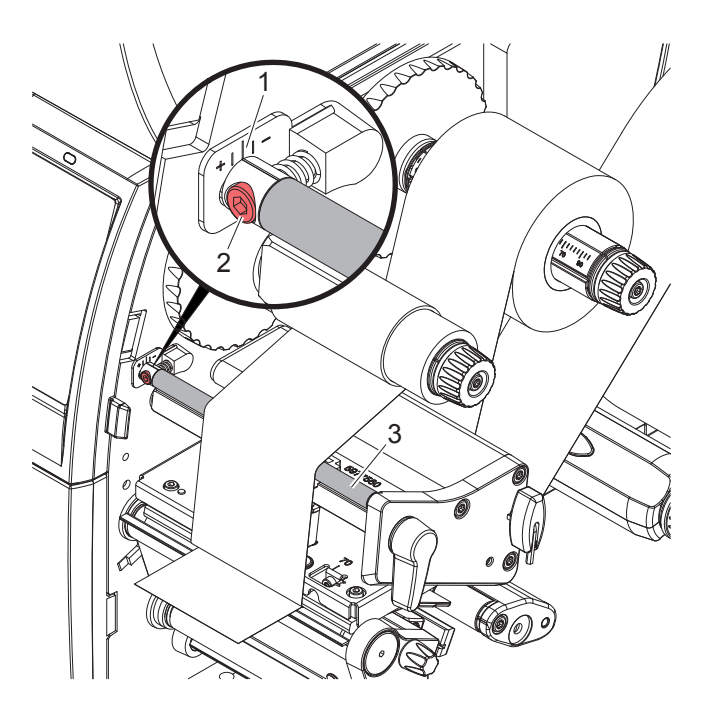

Figura 19 Ajustar o curso da fita de transferência

## **i Nota! Para obter os melhores resultados, o ajuste deve ser realizado durante a impressão.**

- 1. Ler e, se necessário, anotar, a configuração existente na escala (1).
- 2. Utilizando a chave sextavada, rodar o parafuso (2) e observar o comportamento da fita. No sentido + a aresta interior da fita de transferência é esticada, no sentido - é a aresta exterior.

#### **8 Impressão**

#### **! Atenção!**

**Dano da cabeça de impressão devido a utilização incorreta!**

- ▶ Não tocar no lado inferior da cabeça de impressão com os dedos ou com um objeto pontiagudo.
- X **Ter atenção para que as etiquetas não tenham impurezas.**
- ▶ Manter uma superfície plana das etiquetas. As etiquetas ásperas atuam como lixa e reduzem a durabi**lidade da cabeça de impressão.**
- X **Imprimir com uma temperatura da cabeça de impressão o mais baixa possível.**

A impressora está operacional, quando todas as ligações estiverem criadas e quando as etiquetas e a fita de transferência estiverem inseridas.

### **8.1 Sincronização do curso do papel**

Depois de inserir o material das etiquetas, é necessário realizar uma sincronização do curso do papel no modo de distribuição, ou de corte. Nesta operação, a primeira etiqueta detetada pelo sensor de etiquetas é colocada na posição de impressão e todas as etiquetas situadas antes dela são transportadas para fora da impressora. Isto evita que, no modo de distribuição, as etiquetas em branco sejam distribuídas em conjunto com a primeira etiqueta impressa e que, no modo de corte, o comprimento de corte da primeira secção seja errado. Ambos os efeitos inutilizam a primeira etiqueta.

- **>** Premir , para iniciar a sincronização.
- $\blacktriangleright$  Remover as etiquetas em branco distribuídas ou cortadas durante a alimentação.

**i Nota! O processo de sincronização não é necessário, se a cabeça de impressão não tiver sido aberta entre vários processos de impressão e se a impressora tiver estado desligada.**

#### **8.2 Modo de destacar**

No modo de destacar, imprimem-se etiquetas ou material contínuo. O processo de impressão prossegue sem interrupções. Depois da impressão, a tira de etiquetas é retirada com a mão. Para este modo operativo, a aresta de destacar tem de estar montada  $> 7.4$  na página 22.

### **8.3 Modo de distribuição**

No modo de distribuição, as etiquetas são soltas automaticamente do material de transporte depois da impressão e disponibilizadas para serem retiradas. O material de suporte é enrolado internamente na impressora. Este modo só está disponível para impressoras com configuração PEEL. A impressora deve estar equipada com uma aresta de distribuição  $\triangleright$  7.4 na página 22.

#### **! Atenção!**

**O modo de distribuição tem de ser ativado no software. Esta ativação pode ser efetuada na programação direta com "P-Kommando" Manual de programação.**

- No caso mais simples, o modo de distribuição pode ser controlado através do visor do ecrã tátil, sem recorrer a um módulo opcional:
- $\blacktriangleright$  Iniciar o processo de impressão com o modo de distribuição ativado.
- iniciar o processo de distribuição individual, ativando  $\begin{bmatrix} 0 & 0 \\ 0 & 0 \end{bmatrix}$  no visor do ecrã tátil.
- Durante o funcionamento com a barreira luminosa de distribuição opcional PS1000, a existência de uma etiqueta na posição de distribuição é registada através de um sensor, de forma a que depois de se retirar a etiqueta, a próxima etiqueta possa ser impressa e distribuída  $\triangleright$  documentação separada.

### **8.4 Enrolamento interno**

Depois da impressão, as etiquetas serão outra vez enroladas internamente com o material de transporte. Este modo operativo só é possível com as versões de distribuição da impressora. Em vez da aresta de distribuição, tem de se montar uma chapa inversora opcional  $\triangleright$  7.4 na página 22.

### **9 Limpeza**

## **9.1 Instruções de limpeza**

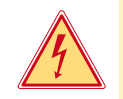

## **Perigo!**

**Perigo de vida devido a choque elétrico!**

Antes de realizar qualquer trabalho, desligar a impressora da rede elétrica.

A impressora de etiquetas requer muito pouca manutenção.

É importante limpar regularmente a cabeça de impressão térmica. Esta limpeza garante uma imagem com uma boa qualidade constante, e contribui para evitar um desgaste precoce da cabeça de impressão. Caso contrário, a manutenção resume-se a uma limpeza mensal do aparelho.

#### **! Atenção!**

**Dano da impressora devido a produtos de limpeza abrasivos! Não utilizar produtos abrasivos ou solventes para limpar as superfícies exteriores ou os módulos.**

- $\triangleright$  Remover a poeira e os resíduos de papel na zona de impressão com um pincel suave ou um aspirador.
- $\blacktriangleright$  Limpar as superfícies exteriores com um produto de limpeza universal.

### **9.2 Cotonetes de limpeza aprovados**

Eimpar a cabeça de impressão, os sensores e os cilindros com cotonetes de limpeza previamente embebidos (**BRADY n.º art. PCK-6**, 50 cotonetes por embalagem).

## **9.3 Limpar o cilindro de impressão**

A sujidade no cilindro de impressão pode prejudicar a imagem impressa e o transporte do material.

- Girar a cabeca de impressão para fora.
- ▶ Retirar as etiquetas e a fita de transferência da impressora.
- ▶ Remover as deposições com um produto de limpeza de cilindros e um pano macio.
- $\triangleright$  Se o cilindro apresentar danos, substituir o cilindro  $\triangleright$  Manual de assistência.

### **9.4 Limpar cabeça de impressão**

Intervalos de limpeza: Impressão térmica direta - depois de cada substituição do rolo de etiquetas Impressão por transferência térmica - depois de cada substituição do rolo de fita de

transferência

Durante a impressão podem acumular-se impurezas na cabeça de impressão, que prejudicam a imagem impressa, por ex., diferenças de contraste ou tiras verticais.

### **! Atenção!**

**Dano da cabeça de impressão!**

**Não utilizar objetos pontiagudos ou duros para limpar a cabeça de impressão. Não tocar na camada de proteção da cabeça de impressão.**

#### **! Atenção!**

**Perigo de lesão devido a cabeça de impressão quente. Certificar-se de que a cabeça de impressão arrefeceu antes da limpeza.**

- Girar a cabeça de impressão para fora.
- $\blacktriangleright$  Retirar as etiquetas e a fita de transferência da impressora.
- Impar a cabeça de impressão com uma haste de limpeza especial ou com um cotonete embebido em álcool.
- Deixar secar a cabeça de impressão 2 a 3 minutos.

## **9 Limpeza**

## **9.5 Limpar a barreira luminosa das etiquetas**

## **! Atenção!**

#### **Dano da barreira luminosa!**

**Não utilizar objetos pontiagudos ou duros nem solventes para limpar a barreira luminosa.**

Os sensores das etiquetas podem ficar sujos devido ao congestionamento de papel. Esta situação pode prejudicar a identificação do início da etiqueta ou da marca de impressão.

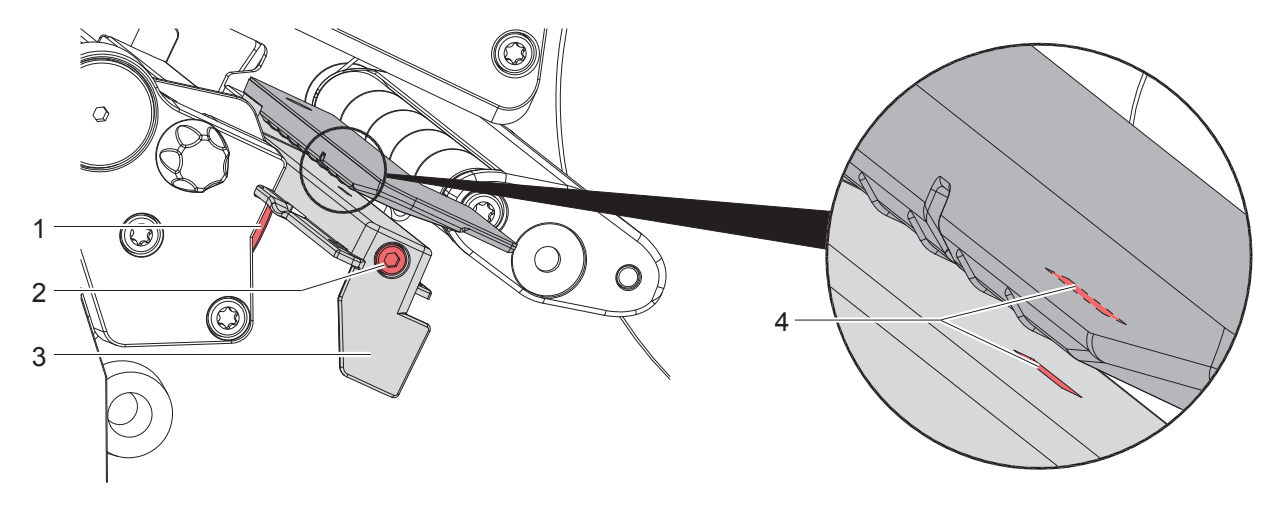

Figura 20 Limpar a barreira luminosa das etiquetas

- 1. Retirar as etiquetas e a fita de transferência da impressora.
- 2. Desapertar o parafuso (2).
- 3. Manter a cabeça (1) premida e puxar a barreira luminosa das etiquetas, pelo punho (3), ligeiramente para fora. Ter atenção para que o cabo da barreira luminosa não seja esticado.
- 4. Limpar a barreira luminosa das etiquetas e a ranhura do sensor (4) com um pincel ou com um cotonete embebido em álcool puro.
- 5. Deslocar a barreira luminosa das etiquetas para trás, pelo punho (3) e ajustar ( $\triangleright$  7.1.3 na página 17).
- 6. Voltar a inserir as etiquetas e a fita de transferência.

## **10 Eliminação de erros**

## **10.1 Indicação do erro**

Se ocorrer um erro, surge no ecrã uma mensagem de erro:

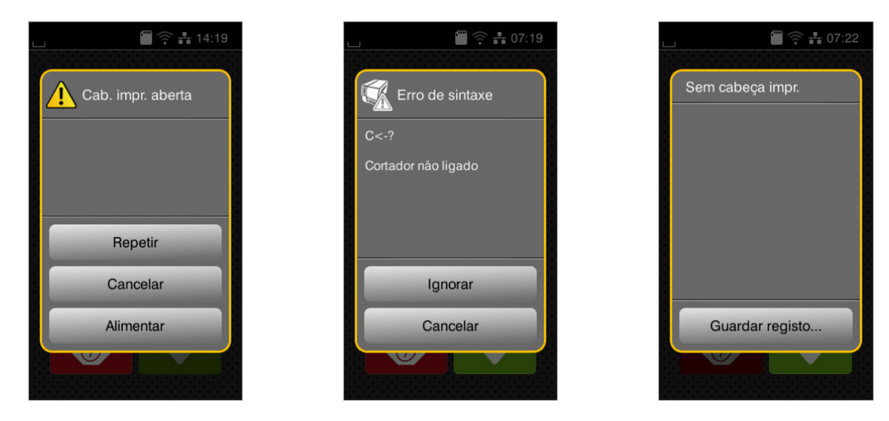

#### Figura 21 Mensagens de erro

A eliminação do erro varia em função do tipo de erro  $\triangleright$  10.2 na página 28.

Para prosseguir com o funcionamento, são sugeridas as seguintes hipóteses no visor das mensagens:

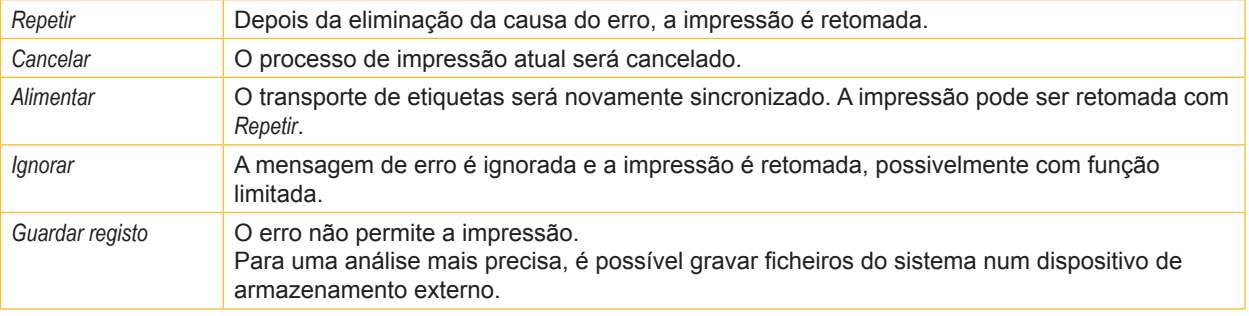

Tabela 5 Botões na mensagem de erro

## **10.2 Mensagens de erro e eliminação do erro**

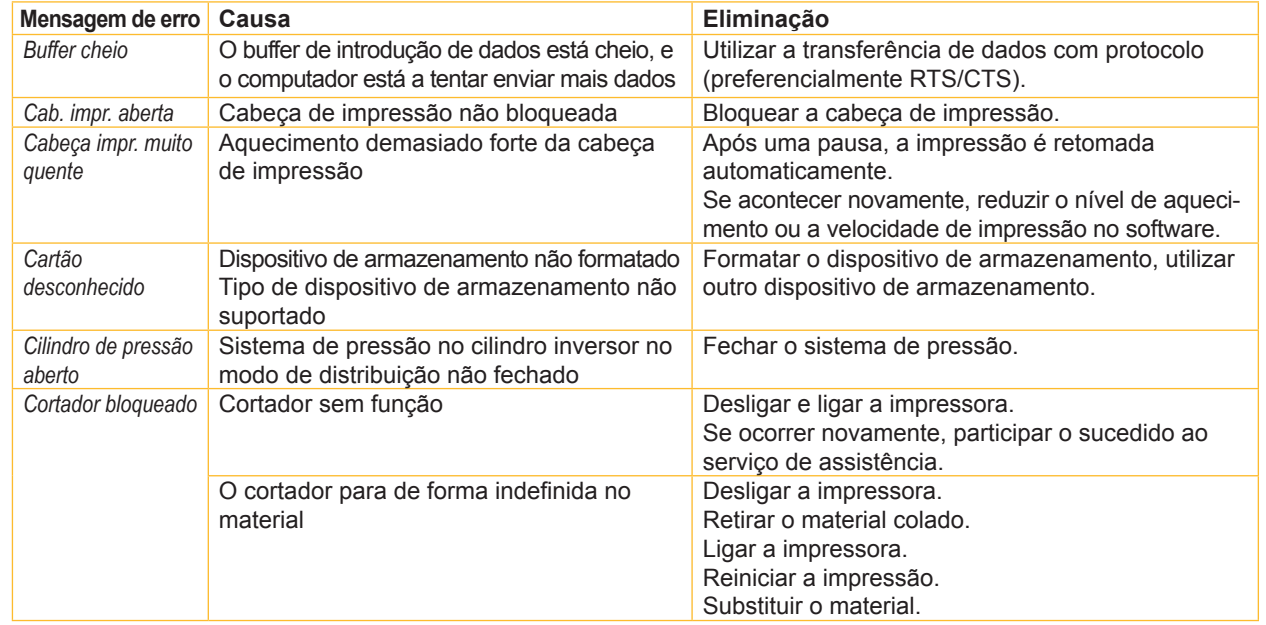

## **10 Eliminação de erros**

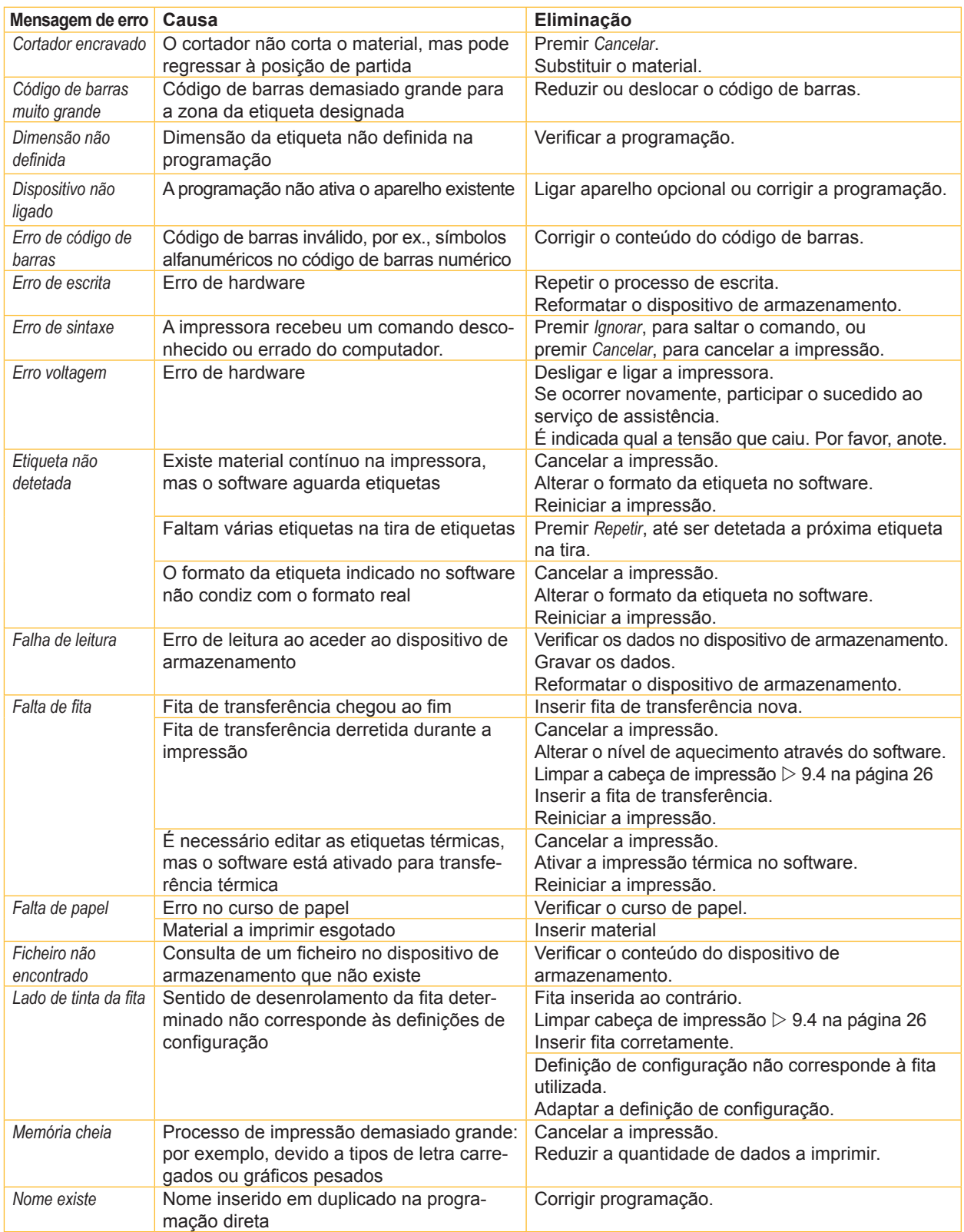

## **10 Eliminação de erros**

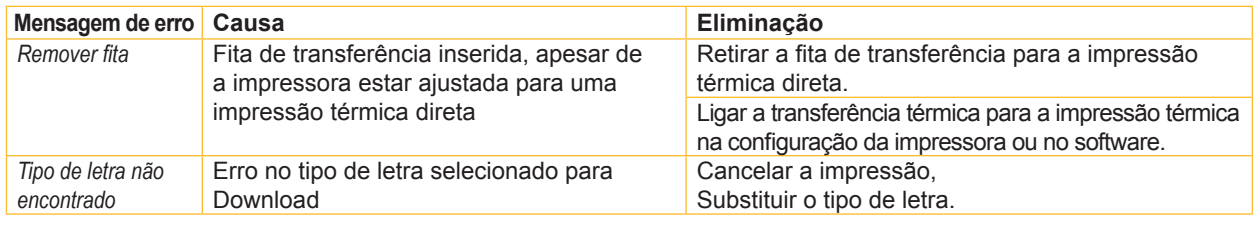

Tabela 6 Mensagens de erro e eliminação do erro

## **10.3 Eliminação do erro**

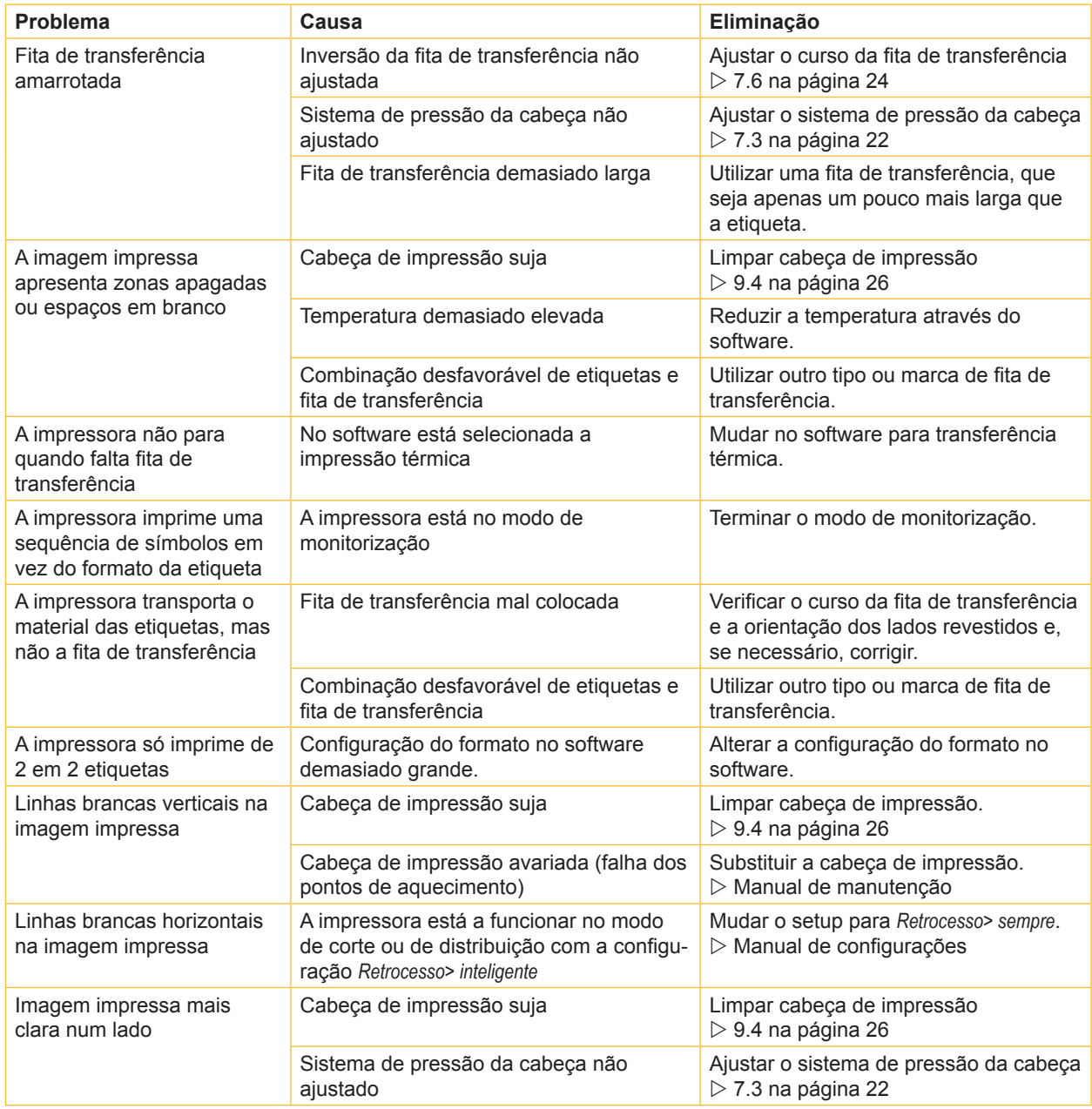

Tabela 7 Eliminação do erro

## **11.1 Dimensões das etiquetas / material contínuo**

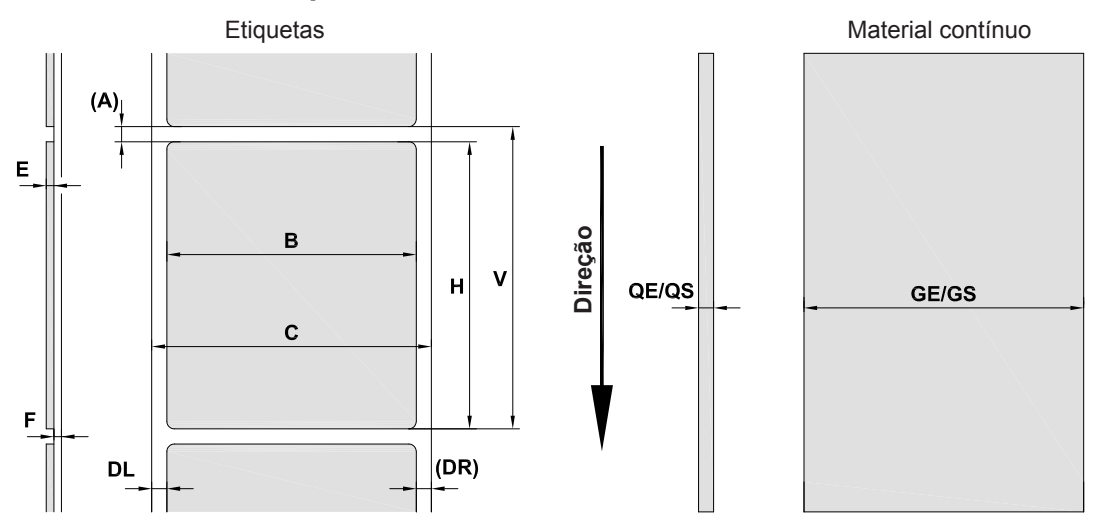

Figura 22 Dimensões das etiquetas / material contínuo

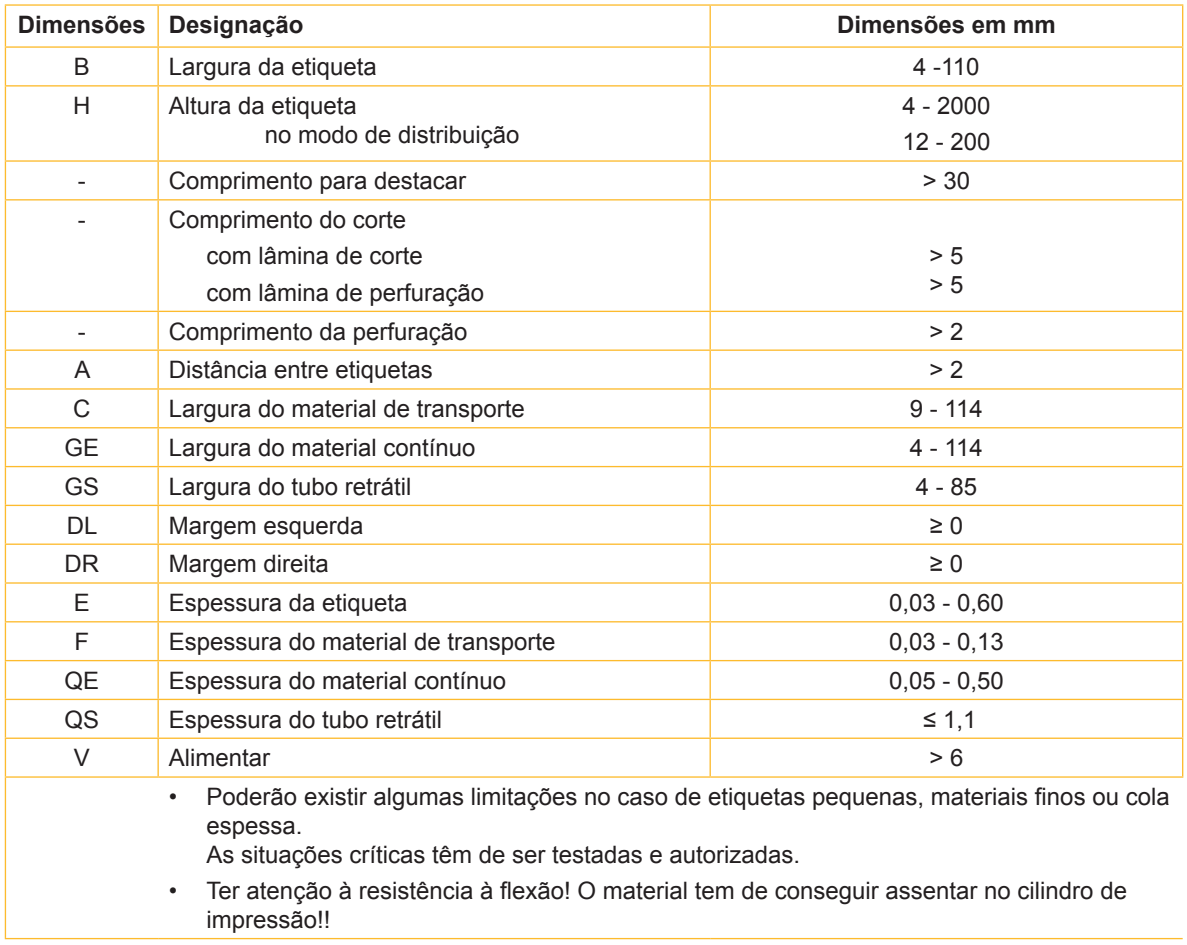

Tabela 8 Dimensões das etiquetas / material contínuo

## **11.2 Dimensões do aparelho**

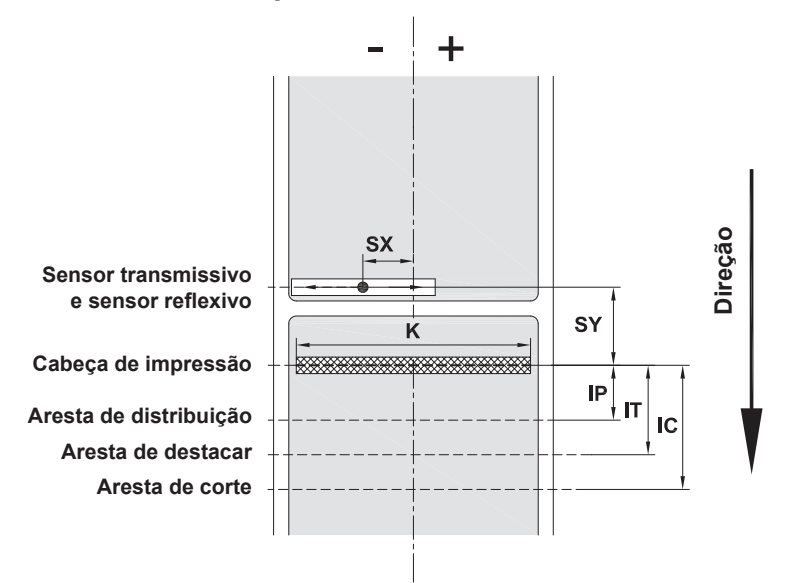

Figura 23 Dimensões do aparelho

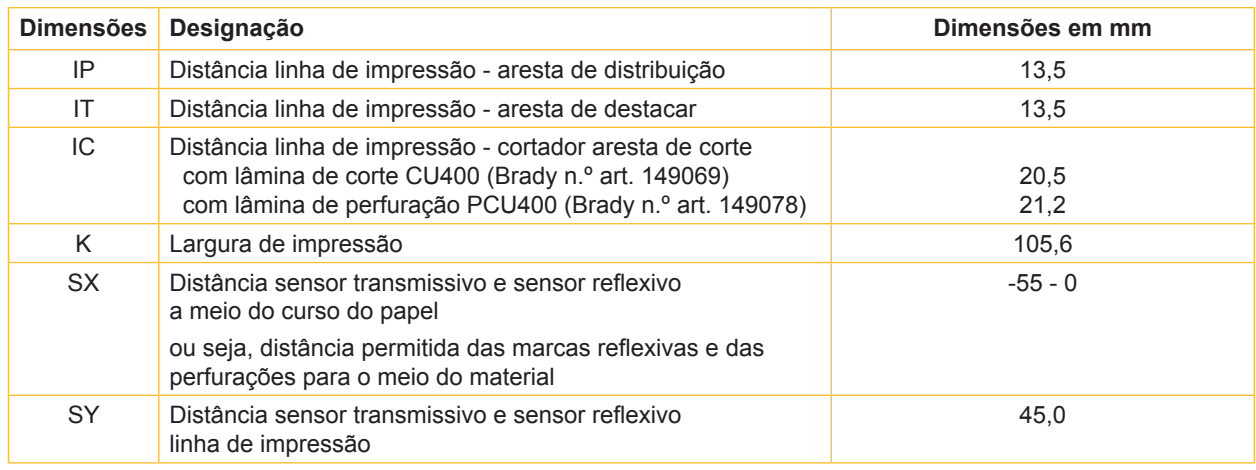

Tabela 9 Dimensões do aparelho

## **11.3 Dimensões para as marcas reflexivas**

Etiquetas com marcas reflexivas entra estaba material contínuo com marcas reflexivas

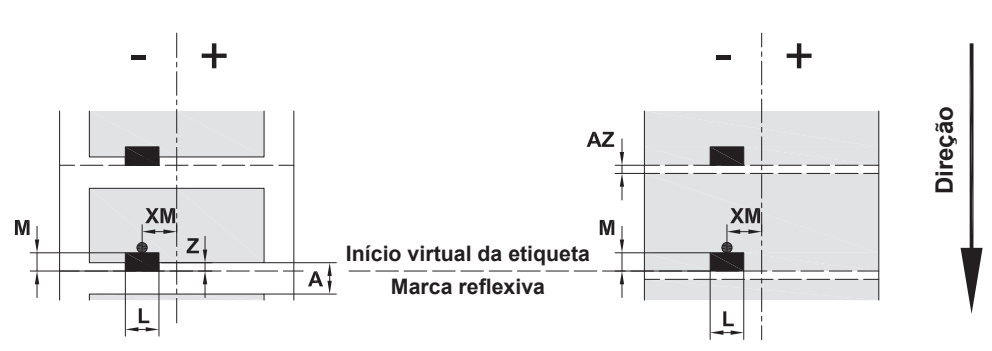

Figura 24 Dimensões para as marcas reflexivas

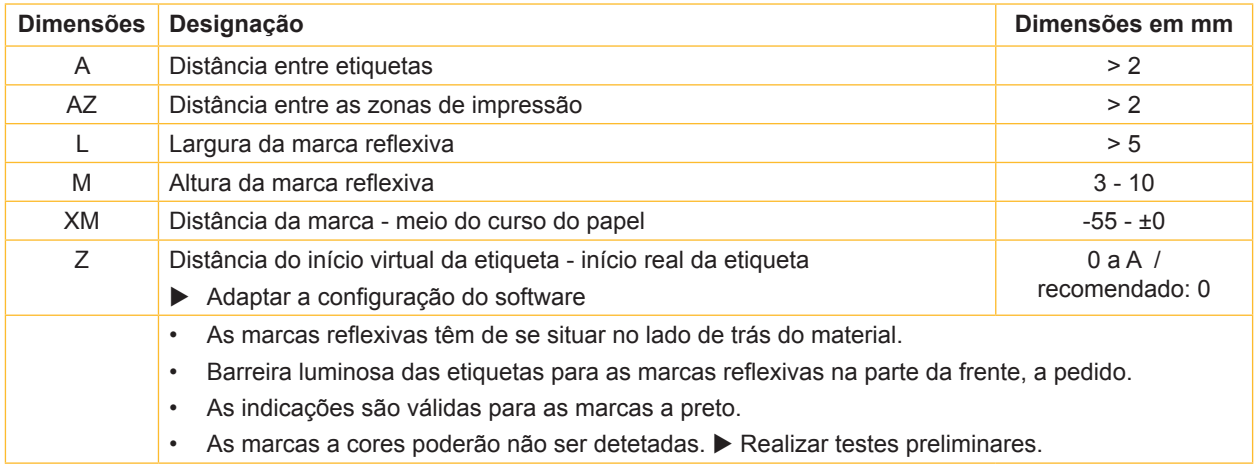

Tabela 10 Dimensões para as marcas reflexivas

## **11.4 Dimensões para as perfurações**

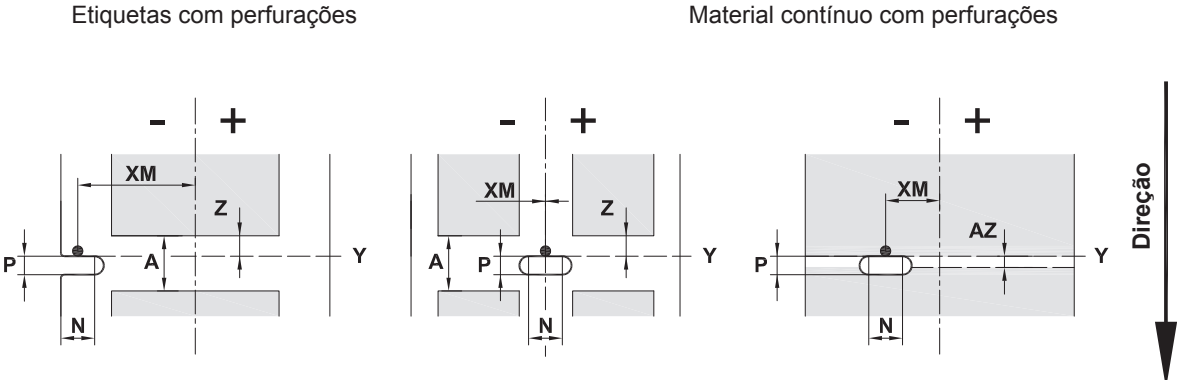

para perfuração na margem Espessura mínima material de transporte 0,06 mm

Figura 25 Dimensões para as perfurações

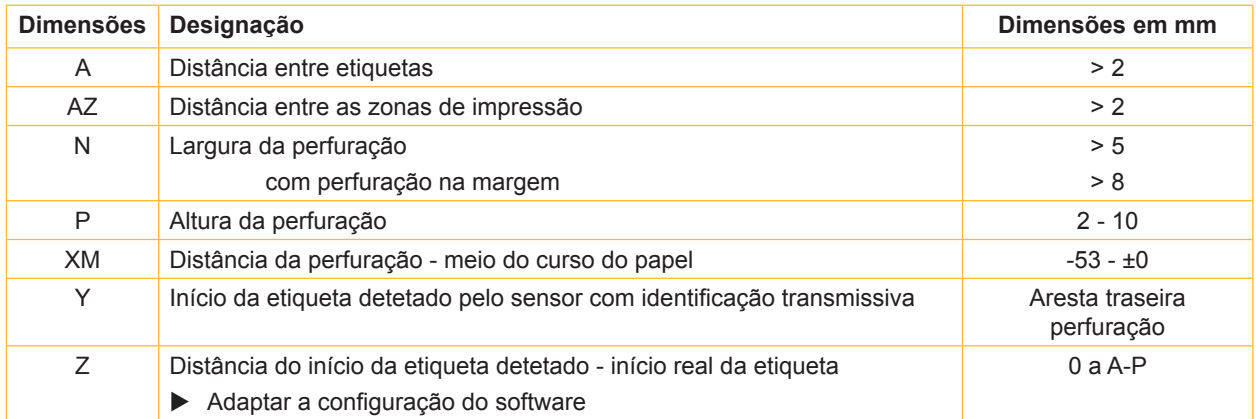

Tabela 11 Dimensões para as perfurações

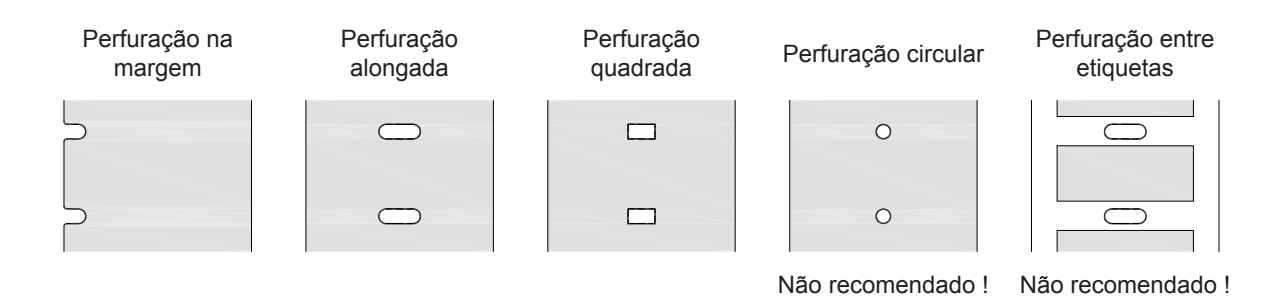

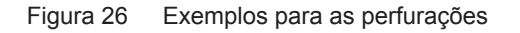

## **12 Índice remissivo**

### **A**

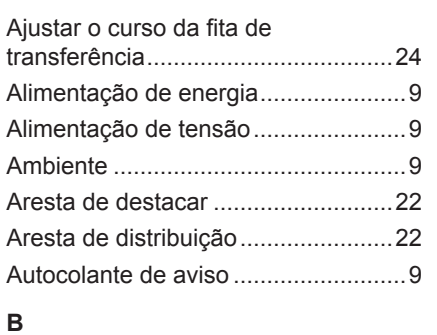

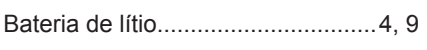

### **C**

#### Cabeça de impressão

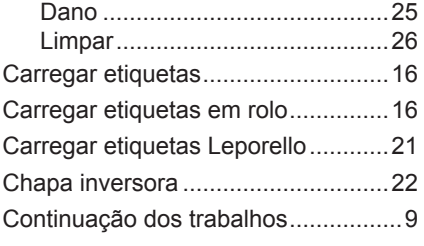

## **D**

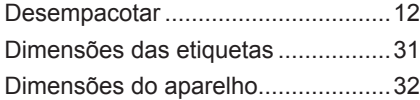

#### **E**

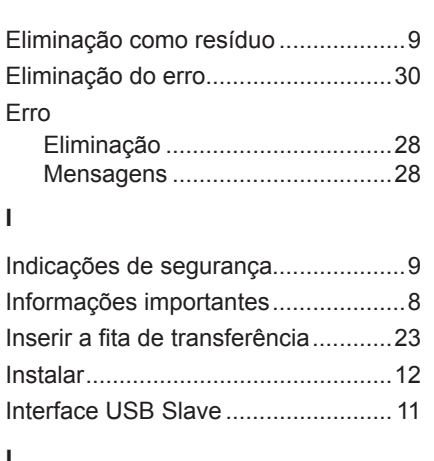

#### **L**

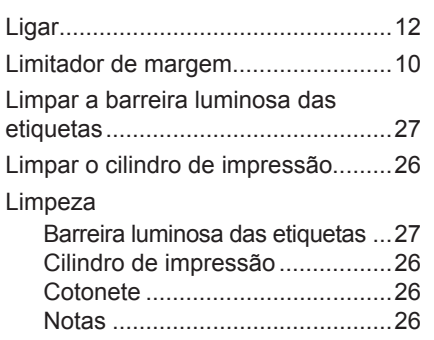

#### **M**

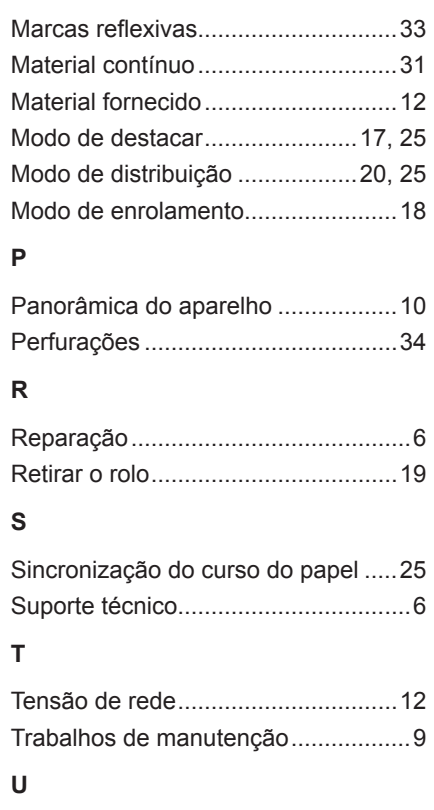

Utilização correta................................8

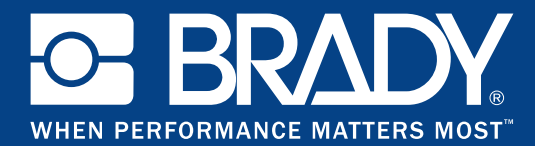

## **Filiais**

#### **Brady Worldwide, Inc**

6555 West Good Hope Road P.O. Box 2131 Milwaukee, WI 53201-2131 www.bradycorp.com Tel.: 800- 537-8791

#### **Brady EMEA**

Lindestraat 20 9240 Zele Bélgica www.bradycorp.com/global Tel.: +32 (0) 52 45 78 11

#### **Brady Corporation Asia**

1 Kaki Bukit Crescent Singapura 416236 www.bradycorp.com/global Tel.: 65-6477-7261

#### **Brady Worldwide**

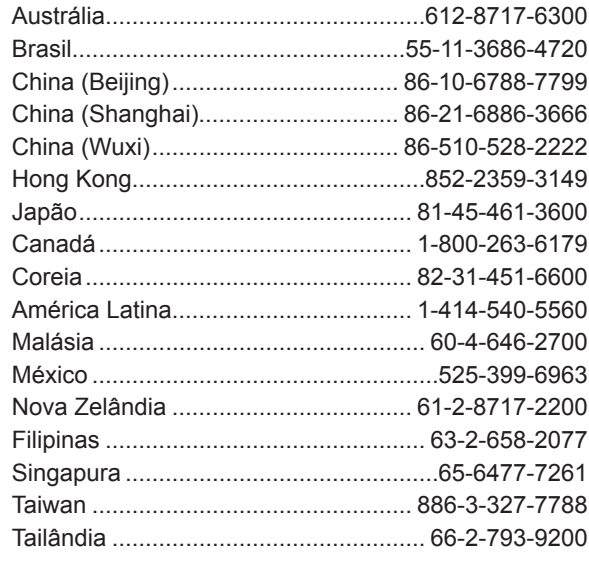